## WorkShop Tester User's Guide

#### LIMITED AND RESTRICTED RIGHTS LEGEND

Use, duplication, or disclosure by the Government is subject to restrictions as set forth in the Rights in Data clause at FAR 52.227-14 and/or in similar or successor clauses in the FAR, or in the DOD, DOE or NASA FAR Supplements. Unpublished rights reserved under the Copyright Laws of the United States. Contractor/manufacturer is Silicon Graphics, Inc., 1600 Amphitheatre Pkwy, Mountain View, CA 94043-1351.

St. Peter's Basilica image courtesy of ENEL SpA and InfoByte SpA. Disk Thrower image courtesy of Xavier Berenguer, Animatica.

Copyright © 1996, 1999 Silicon Graphics, Inc. All Rights Reserved. This manual or parts thereof may not be reproduced in any form unless permitted by contract or by written permission of Silicon Graphics, Inc.

IRIX and Silicon Graphics are registered trademarks and Developer Magic, ProDev, and the Silicon Graphics logo are trademarks of Silicon Graphics, Inc. UNIX is a registered trademark in the United States and other countries, licensed exclusively through X/Open Company Limited. Vampir is a trademark of Pallas, Inc. X/Open is a trademark of X/Open Company Ltd. The X device is a trademark of the Open Group.

## **New Features**

WorkShop Tester User's Guide

007-3986-001

This revision of the WorkShop Tester User's Guide supports the 2.8 release of the MIPSpro WorkShop tools.

## Record of Revision

Version Description

Revision level Month Year

2.8 April 1999

Initial release as a separate product.

007-3986-001 i

# Contents

|                                            | Page |
|--------------------------------------------|------|
| About This Guide                           | ix   |
| Related Publications                       | ix   |
| Obtaining Publications                     | ix   |
| Conventions                                | ix   |
| Reader Comments                            | x    |
| Using Tester [1]                           | 1    |
| Tester Overview                            | 1    |
| Test Coverage Data                         | 2    |
| Types of Experiments                       | 2    |
| Experiment Results                         | 3    |
| Multiple Tests                             | 3    |
| Test Components                            | 3    |
| Usage Model                                | 5    |
| Single Test Analysis Process               | 5    |
| Automated Testing                          | 12   |
| Example 1: Making Tests and Running Them   | 12   |
| Example 2: Applying a Make-and-Run Script  | 13   |
| Additional Coverage Testing                | 14   |
| Tester Command Line Interface Tutorial [2] | 17   |
| Setting Up the Tutorials                   | 17   |
| Tutorial #1 - Analyzing a Single Test      | 18   |
| Instrumenting an Executable                | 18   |
| Making a Test                              | 19   |
|                                            | 1)   |
| 007–3986–001                               | iii  |

|                                                                       | Page |
|-----------------------------------------------------------------------|------|
| Running a Test                                                        | 19   |
| Analyzing Test Coverage Data                                          | 20   |
| Example 3: Issum Example                                              | 20   |
| Example 4: Issource Example                                           | 21   |
| utorial #2 - Analyzing a Test Set                                     | 22   |
| Example 5: tut_make_testset Script: Making Individual Tests           | 23   |
| Example 6: tut_make_testset Script: Making and Adding to the Test Set | 24   |
| Example 7: Contents of the New Test Set                               | 25   |
| Example 8: Running the New Test Set                                   | 26   |
| Example 9: Examining the Results of the New Test Set                  | 26   |
| Example 10: Source with Counts                                        | 27   |
| utorial #3 - Optimizing a Test Set                                    | 29   |
| Example 11: Test Contributions by Function                            | 29   |
| Example 12: Arc Coverage Test Contribution Portion of Report          | 30   |
| Example 13: Test Set Summary after Removing Tests [8] and [7]         | 31   |
| utorial #4 - Analyzing a Test Group                                   | 32   |
| Example 14: Setting up a Test Group                                   | 33   |
| Example 15: Examining Test Group Results                              | 34   |
| Tester Command Line Reference [3]                                     | 37   |
| Common cycov Options                                                  | 37   |
| vcov Command Syntax and Description                                   | 39   |
| General Test Commands                                                 | 40   |
| Example 16: cattest Example                                           | 41   |
| Example 17: cattest Example without -r                                | 41   |
| Example 18: cattest Example with -r                                   | 42   |
| Example 19: lsinstr Example                                           | 42   |
| Example 20: Test Description File Examples                            | 43   |
|                                                                       |      |

iv 007–3986–001

|                     |                        |      |     |      |     |     |      |      |      |      |     |     |     |  |   |   | Page |
|---------------------|------------------------|------|-----|------|-----|-----|------|------|------|------|-----|-----|-----|--|---|---|------|
| Coverage Analys     | sis Commands .         |      |     |      | •   | •   | •    |      |      |      |     | •   | •   |  | • |   | 45   |
| Example 21:         | lssum Example          |      |     |      |     |     |      |      |      |      |     |     |     |  |   |   | 45   |
| Example 22:         | lsfun Example          |      |     |      |     |     |      |      |      |      |     |     |     |  |   | • | 45   |
| Example 23:         | lsblock Example%       |      |     |      |     |     |      |      |      |      |     |     |     |  |   | • | 46   |
| Example 24:         | lsbranch Example       |      |     |      |     |     |      |      |      |      |     |     |     |  |   | • | 47   |
| Example 25:         | lsarc Example          |      |     |      |     |     |      |      |      |      |     |     |     |  |   |   | 48   |
| Example 26:         | lscall Example         |      |     |      |     |     |      |      |      |      |     |     |     |  |   |   | 48   |
| Example 27:         | lsline Example         |      |     |      |     |     |      |      |      |      |     |     |     |  |   |   | 49   |
| Example 28:         | lssource Example       |      |     |      |     |     |      |      |      |      | •   |     |     |  |   |   | 49   |
| Example 29:         | diff between Two       | Гest | s   |      |     |     |      |      |      |      | •   |     |     |  |   |   | 50   |
| Example 30:         | diff between Differ    | ent  | Ins | stru | me  | nta | tior | is o | f th | ne S | Sam | e T | est |  |   |   | 51   |
| Test Set Comman     | nds                    |      |     |      |     |     |      |      |      |      |     |     |     |  |   |   | 51   |
| Example 31:         | Optimizing Test Sets   |      | •   | •    |     |     |      |      |      | •    | •   |     |     |  |   | • | 52   |
| Test Group Com      | mands                  |      |     |      |     |     |      |      |      | •    |     |     |     |  |   | • | 53   |
| Tester Graphica     | l User Interface T     | uto  | ria | al   | [4] |     |      |      |      |      |     |     |     |  |   |   | 55   |
| Setting Up the Tuto | orial                  |      |     |      |     |     |      |      |      |      |     |     |     |  |   | • | 55   |
| Tutorial #1 — Anal  | yzing a Single Test    |      |     |      |     |     |      |      |      |      |     |     |     |  |   | • | 56   |
| Invoking the Gra    | aphical User Interface |      |     |      |     |     |      |      |      |      |     |     |     |  |   | • | 56   |
| Tutorial #2 — Anal  | yzing a Test Set .     |      |     |      |     |     |      |      |      |      |     |     |     |  |   | • | 68   |
| Tutorial #3 — Explo | oring the Graphical U  | ser  | Int | erfa | ace |     |      |      |      |      |     |     |     |  |   |   | 71   |
| Tester Graphica     | l User Interface F     | Refe | ere | nc   | e [ | 5]  |      |      |      |      |     |     |     |  |   |   | 81   |
| Accessing the Teste | r Graphical Interface  |      |     |      |     |     |      |      |      |      |     |     |     |  |   |   | 81   |
| Main Window and     | Menus                  |      |     |      |     |     |      |      |      |      |     |     |     |  |   |   | 82   |
| Test Name Inpu      | ut Field               |      |     |      |     |     |      |      |      |      |     |     |     |  |   | • | 83   |
| Coverage Displa     | y Area                 |      |     |      |     |     |      |      |      |      |     |     |     |  |   |   | 84   |
| Search Field        |                        |      |     |      |     |     |      |      |      |      |     |     |     |  |   | • | 84   |
| Control Area Bu     | ttons                  |      |     |      |     |     |      |      |      | •    |     |     |     |  |   |   | 84   |
|                     |                        |      |     |      |     |     |      |      |      |      |     |     |     |  |   |   |      |

007–3986–001 v

## WorkShop Tester User's Guide

|                   |                                                      | Page |
|-------------------|------------------------------------------------------|------|
| Status A          | Area and Query-Specific Fields                       | 85   |
| Main W            | Vindow Menus                                         | 85   |
| Test Men          | nu Operations                                        | 86   |
| Views Me          | enu Operations                                       | 96   |
| Queries           | Menu Operations                                      | 99   |
| Admin $M\epsilon$ | enu Operations                                       | 116  |
| Index             |                                                      | 119  |
| Figures           |                                                      |      |
| Figure 1.         | Instrumentation Process                              | 9    |
| Figure 2.         | Make Test Process                                    | 9    |
| Figure 3.         | Run Test Process                                     | 10   |
| Figure 4.         | The Queries Menu from the Main Tester Window         | 11   |
| Figure 5.         | Typical Coverage Testing Hierarchy                   | 15   |
| Figure 6.         | Main Tester Window                                   | 58   |
| Figure 7.         | Running Instrumentation                              | 59   |
| Figure 8.         | Selecting Make Test                                  | 61   |
| Figure 9.         | Run Test Dialog Box                                  | 63   |
| Figure 10.        | List Summary Query Window                            | 64   |
| Figure 11.        | List Functions Query with Options                    | 65   |
| Figure 12.        | List Functions Display Area with Blocks and Branches | 66   |
| Figure 13.        | Source View with Count Annotations                   | 67   |
| Figure 14.        | Disassembly View with Count Annotations              | 67   |
| Figure 15.        | Make Test Dialog Box with Features Used in Tutorial  | 69   |
| Figure 16.        | Make Test Dialog Box for Test Set Type               | 70   |
| Figure 17.        | Call Graph for List Functions Query                  | 73   |
| Figure 18.        | Call Graph Display Controls                          | 74   |

vi 007–3986–001

|            |                                                      | Page |
|------------|------------------------------------------------------|------|
| Figure 19. | Call Graph for List Arcs Query                       | 76   |
| Figure 20. | Call Graph for List Arcs Query — Multiple Arcs       | 77   |
| Figure 21. | Test Analyzer Queries: List Arcs                     | 78   |
| Figure 22. | Test Analyzer Queries: List Blocks                   | 79   |
| Figure 23. | Test Analyzer Queries: List Branches                 | 80   |
| Figure 24. | Accessing Tester from the WorkShop Debugger          | 82   |
| Figure 25. | Main Test Analyzer Window                            | 83   |
| Figure 26. | Test Menu Commands                                   | 87   |
| Figure 27. | Run Instrumentation Dialog Box                       | 88   |
| Figure 28. | Run Test Dialog Box                                  | 90   |
| Figure 29. | Make Test Dialog Box                                 | 91   |
| Figure 30. | Make Test Dialog Box with Test Group Selected        | 93   |
| Figure 31. | Delete Test Dialog Box                               | 94   |
| Figure 32. | List Tests Dialog Box                                | 95   |
| Figure 33. | Modify Test Dialog Box after Loading Tests           | 96   |
| Figure 34. | List Functions Query in Text View Format             | 97   |
| Figure 35. | List Functions Query in Call Tree View Format        | 98   |
| Figure 36. | List Summary Query in Bar Graph View Format          | 99   |
| Figure 37. | Query-Specific Default Fields for a Test or Test Set | 100  |
| Figure 38. | Query-Specific Default Fields for a DSO Test Group   | 100  |
| Figure 39. | Queries Menu                                         | 101  |
| Figure 40. | List Summary Query                                   | 102  |
| Figure 41. | List Functions Query with Options                    | 105  |
| Figure 42. | List Functions Example in Call Tree View Format      | 106  |
| Figure 43. | List Blocks Example                                  | 107  |
| Figure 44. | List Branches Example                                | 109  |
| Figure 45. | List Arcs Example                                    | 110  |

007–3986–001 vii

## WorkShop Tester User's Guide

|            |                                             | Page |
|------------|---------------------------------------------|------|
| Figure 46. | List Instrumentation Example                | 112  |
| Figure 47. | "List Line Coverage" Example                | 113  |
| Figure 48. | Describe Test Example                       | 114  |
| Figure 49. | Compare Test Example — Coverage Differences | 115  |
| Figure 50. | Compare Test Example — Function Differences | 116  |
| Figure 51. | Admin Menu                                  | 117  |
| Figure 52. | "Set Defaults" Dialog Box                   | 117  |
| Figure 53. | Launch Tool Submenu                         | 118  |
| Tables     |                                             |      |
| Table 1. C | Common Queries for a Single Test            | 10   |

viii 007–3986–001

## **About This Guide**

This publication documents the WorkShop Tester software for release 2.8, running on IRIX systems.

#### **Related Publications**

The following documents contain additional information that may be helpful:

• Developer Magic: Debugger User's Guide

Developer Magic: Static Analyzer User's Guide

• Developer Magic: ProDev WorkShop Overview

• Developer Magic: Performance Analyzer User's Guide

### **Obtaining Publications**

Silicon Graphics maintains publications information at the following World Wide Web site:

http://techpubs.sgi.com/library

The preceding website contains information that allows you to browse documents online, order documents, and send feedback to Silicon Graphics.

To order a printed Silicon Graphics document, call 1-800-627-9307.

Customers outside of the United States and Canada should contact their local service organization for ordering and documentation information.

#### Conventions

The following conventions are used throughout this document:

| Convention | <u>Meaning</u>                                                                                      |
|------------|----------------------------------------------------------------------------------------------------|
| command    | This fixed-space font denotes literal items such as commands, files, routines, path names, signals, |
|            | messages, and programming language structures.                                                      |

007–3986–001 ix

| variable   | Italic typeface denotes variable entries and words or concepts being defined.                                                                 |
|------------|----------------------------------------------------------------------------------------------------|
| user input | This bold, fixed-space font denotes literal items that the user enters in interactive sessions. Output is shown in nonbold, fixed-space font. |
| []         | Brackets enclose optional portions of a command or directive line.                                                                            |
|            | Ellipses indicate that a preceding element can be repeated.                                                                                   |

#### **Reader Comments**

If you have comments about the technical accuracy, content, or organization of this document, please tell us. You can contact us in any of the following ways:

• Send us electronic mail at the following address:

techpubs@sgi.com

- Contact your customer service representative and ask that a PV be filed.
- Call our Software Publications Group in Eagan, Minnesota, through the Customer Service Call Center, using either of the following numbers:

1–800–950–2729 (toll free from the United States and Canada) +1–651–683–5600

• Send a facsimile of your comments to the attention of Software Publications Group in Eagan, Minnesota, at fax number +1–651–683–5599.

We value your comments and will respond to them promptly.

x 007–3986–001

## Using Tester [1]

This chapter describes the Tester usage model. It shows the general approach of applying Tester for coverage analysis. It contains these sections:

- Tester Overview, Section 1.1, page 1
- Usage Model, Section 1.2, page 5

#### 1.1 Tester Overview

WorkShop Tester is a UNIX-based software quality assurance toolset for dynamic test coverage over any set of tests. The term *covered* means the test has executed a particular unit of source code. In this product, units are functions, individual source lines, arcs, blocks, or branches. If the unit is a branch, covered means it has been executed under both true and false conditions. This product is intended for software and test engineers and their managers involved in the development, test, and maintenance of long-lived software projects.

WorkShop Tester provides these general benefits:

- Provides visualization of coverage data, which yields immediate insight into quality issues at both engineering and management levels
- Provides useful measures of test coverage over a set of tests/experiments
- Lets you view the coverage results of a dynamically shared object (DSO) by executables that use it
- Provides comparison of coverage over different program versions
- Provides tracing capabilities for function arcs that go beyond traditional test coverage tools
- Supports programs written in C, C++, and Fortran
- Is integrated into the CASEVision family of products
- Allows users to build and maintain higher quality software products

There are two versions of Tester:

- cvcov is the command line version of the test coverage program.
- cvxcov is the GUI version of the test coverage program.

Most of the functionality is available from either program, although the graphical representations of the data are available only from cvxcov, the GUI tool.

#### 1.1.1 Test Coverage Data

Tester provides the following basic coverage:

- Basic block—how many times was this basic block executed?
- Function—how many times was this function executed?
- Branch—did this condition take on both TRUE and FALSE values?

You can also request the following coverage information:

- Arc—was function F called by function A and function B? Which arcs for function F were **not** taken?
- Source line coverage—how many times has this source line been executed and what percentage of source lines is covered?
- When the target program execs, forks, or sprocs another program, only
  the main target is tested, unless you specify which executables are to be
  tested, the parent and/or child programs.

**Note:** When you compile with the -g flag, you may create assembly blocks and branches that can never be executed, thus preventing "full" coverage from being achieved. These are usually negligible. However, if you compile with the01 flag (the default), you can increase the number of executable blocks and branches.

#### 1.1.2 Types of Experiments

You can conduct Tester coverage experiments for:

- Separate tests
- A set of tests operating on the same executable
- A list of executables related by fork, exec, or sproc commands
- A test group of executables sharing a common dynamically shared object (DSO)

#### 1.1.3 Experiment Results

Tester presents the experiment results in these reports:

- Summary of test coverage, including user parameterized dynamic coverage metric
- List of functions, which can be sorted by count, file, or function name and filtered by percentage of block, branch, or function covered
- Comparison of test coverage between different versions of the same program
- Source or assembly code listing annotated with coverage data
- Breakdown of coverage according to contribution by tests within a test set or test group

The graphical user interface lets you view test results in different contexts to make them more meaningful. It provides:

- Annotated function call graph highlighting coverage by counts and percentage (ASCII function call graph supported as well)
- Annotated Source View showing coverage at the source language level
- Annotated Disassembly View showing coverage at the assembly language level
- Bar chart summary showing coverage by functions, lines, blocks, branches, and arcs

#### 1.1.4 Multiple Tests

Tester supports multiple tests. You can:

- Define and run a test set to cover the same program.
- Define and run a test group to cover programs sharing a common DSO. This approach is useful if you want to test different client programs that bind with the same libraries.
- Automate test execution via command line interface as well as GUI mode.

#### 1.1.5 Test Components

Each test is a named object containing the following:

- Instrumentation file—This describes the data to be collected.
- Executable—This is the program being instrumented for coverage analysis.
- Executable list—If the program you are testing can fork, exec, or sproc
  other executables and you want these other executables included in the test,
  then you can specify a list of executables for this purpose.
- Command—This defines the program.
- Instrumentation directory—The instrumentation directory contains directories representing different versions of the instrumented program and related data. Instrumentation directories are named ver##<n> where n is the version number. Several tests can share the same instrumentation directory. This is true for tests with the same instrumentation file and program version. The instrumentation directory contains the following files, which are automatically generated:

As part of instrumentation, you can filter the functions to be included or excluded in your test, through the directives INCLUDE, EXCLUDE, and CONSTRAIN.

• Experiment results—Test run coverage results are deposited in a results directory. Results directories are named exp##<n> where n corresponds to the instrumentation directory used in the experiment. There is one results directory for each version of the program in the instrumentation directory for this test. Note that results are not deposited in the instrumentation directory because the instrumentation directory may be shared by other tests. The results directory is different when you run the test with or without the -keep option.

When you run your test without the -keep option the results directory contains the following files:

COV\_DESC Description file of experiment.

COUNTS\_<exe> Counts file for each executable; <exe> is an executable file name.

USER\_SELECTIONS Instrumentation criteria.

When you run your test with the -keep option the results directory contains the following files:

COV\_DESC Description file of experiment.

COUNTS\_ <exe> Counts file for each executable; <exe> is an

executable file name.

USER\_SELECTIONS Instrumentation criteria.

COUNTS\_<n> Basic block and branch counts database.

DESC Experiment description file.

FPTRACE\_<n> Function pointer tracing database.

LOG Experiment log file (cvmon).

TRAP N/A. USAGE\_<n> N/A.

There are also soft links of the instrumentation data files in the results directory to the instrumentation directory described above.

## 1.2 Usage Model

This section is divided into three parts:

- Section 1.2.1, page 5, shows the general steps in conducting a test.
- Section 1.3, page 12, discusses using scripts to automate your testing.
- Section 1.3.1, page 14, describes strategies using multiple tests.

#### 1.2.1 Single Test Analysis Process

In performing coverage analysis for a single test, you typically go through the following steps:

1. Plan your test.

Test tools are only as good as the quality and completeness of the tests themselves.

2. Create (or reuse) an instrumentation file.

007–3986–001 5

The instrumentation file defines the coverage data you wish to collect in this test. You can define:

- COUNTS—three types of count items perform tracking. bbcounts
  tracks execution of basic blocks. fpcounts counts calls to functions
  through function pointers. branchcounts tracks branches at the
  assembly language level.
- INCLUDE/EXCLUDE—lets you define a subset of functions to be covered. INCLUDE adds the named functions to the current set of functions. EXCLUDE removes the named functions from the set of functions. Simple pattern matching is supported for path names and function names. The basic component for inclusion/exclusion is of the form:

#### <shared library | program name>:<functionlist>

INCLUDE, EXCLUDE, and CONSTRAIN (see below) play a major role in working with DSOs. Tester instruments all DSOs in an executable whether you are testing them or not, so it is necessary to restrict your coverage accordingly. By default, the directory /usr/tmp/cvinstrlib/CacheExclude is used as the excluded DSOs cache and /usr/tmp/cvinstrlib/CacheInclude as the included DSOs cache. If you wish to override these defaults, set the CVINSTRLIB environment variable to the desired cache directory.

• CONSTRAIN—equivalent to EXCLUDE \*, INCLUDE < subset>. Thus, the only functions in the test will be those named in the CONSTRAIN subset. You can constrain the set of functions in the program to either a list of functions or a file containing the functions to be constrained. The function list file format is:

```
function_1
function_2
function_3
```

You can use the -file option to include an ASCII file containing all the functions as follows:

```
CONSTRAIN -file filename
```

#### The default instrumentation file

/usr/WorkShop/usr/lib/WorkShop/Tester/default\_instr\_file
contains:

```
COUNTS -bbcounts -fpcounts -branchcounts
EXCLUDE libc.so.1:*
EXCLUDE libC.so:*
EXCLUDE libInventor.so:*
EXCLUDE libMrm.so.1:*
EXCLUDE libUil.so.1:*
EXCLUDE libX11.so.1:*
EXCLUDE libXaw.so:*
EXCLUDE libXawI18n.so:*
EXCLUDE libXext.so:*
EXCLUDE libXi.so:*
EXCLUDE libXm.so.1:*
EXCLUDE libXmu.so:*
EXCLUDE libXt.so:*
EXCLUDE libcrypt.so:*
EXCLUDE libcurses.so:*
EXCLUDE libdl.so:*
EXCLUDE libfm.so:*
EXCLUDE libgen.so:*
EXCLUDE libgl.so:*
EXCLUDE libil.so:*
EXCLUDE libks.so:*
EXCLUDE libmf.so:*
EXCLUDE libmls.so:*
EXCLUDE libmutex.so:*
EXCLUDE libnsl.so:*
EXCLUDE librpcsvc.so:*
EXCLUDE libsocket.so:*
EXCLUDE libtbs.so:*
EXCLUDE libtermcap.so:*
EXCLUDE libtermlib.so:*
EXCLUDE libtt.so:*
EXCLUDE libview.so:*
EXCLUDE libw.so:*
EXCLUDE nis.so:*
EXCLUDE resolv.so:*
EXCLUDE straddr.so:*
EXCLUDE tcpip.so:*
```

The excluded items are all dynamically shared objects that might interfere with the testing of your main program.

**Note:** If you do not use the default\_instr\_file file, functions in shared libraries will be included by default, unless your instrumentation file excludes them.

The minimum instrumentation file contains the line:

```
COUNTS -bbcounts
```

You create an instrumentation file using your preferred text editor. Comments are allowed only at the beginning of a new line and are designated by the "#" character. Lines can be continued using a back slash (\) for lists separated with commas. White space is ignored. Keywords are case insensitive. Options and user-supplied names are case sensitive. All lines are additive to the overall experiment description.

Here is a partial instrument file:

```
COUNTS -bbcounts -fpcounts -branchcounts

# defines the counting options, in this case,<
# basic blocks, function pointers, and branches.

CONSTRAIN program:abc, xdr*, functionF, \
classX::methodY, *::methodM, functionG

# constrains the set of functions in the

# ''program'' to the list of user specified functions

EXCLUDE libc.so.1:*
```

**Note:** Instrumentation can increase the size of a program two to five times. Using DSO caching and sharing can alleviate this problem.

3. Apply the instrument file to the target executable(s).

This is the instrumentation process. You can specify a single executable or more than one if you are creating other processes through fork, exec, or sproc.

The command line interface command is runinstr. The graphical user interface equivalent is the Run Instrumentation selection in the Test menu.

The effect of performing a run instrument operation is shown in Figure 1, page 9. An instrumentation directory is created (.../ver##<n>). It contains the instrumented executable and other files used in instrumentation.

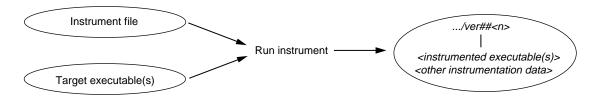

Figure 1. Instrumentation Process

#### 4. Create the test directory.

This part of the process creates a test data directory (test0000) containing a test description file named TDF. See Figure 2, page 9.

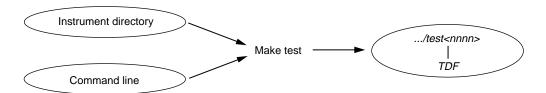

Figure 2. Make Test Process

Tester names the test directory test0000 by default and increments it automatically for subsequent make test operations. You can supply your own name for the test directory if you prefer.

The TDF file contains information necessary for running the test. A typical TDF file contains the test name, type, instrument directory, description, and list of executables. In addition, for a test set or test group, the TDF file contains a list of subtests.

Note that the Instrument Directory can be either the instrumentation directory itself (such as ver##0) or a directory containing one or more instrumentation subdirectories.

The command line interface command is mktest. The graphical user interface equivalent is the Make Test selection in the Test menu.

5. Run the instrumented version of the executable to collect the coverage data.

This creates a subdirectory (exp##0) under the test directory in which results from the current experiment will be placed. See Figure 3, page 10.

The commands to run a test use the most recent instrumentation directory version unless you specify a different directory.

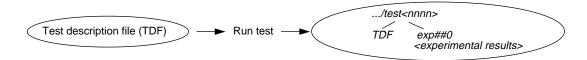

Figure 3. Run Test Process

The command-line interface command is runtest. The graphical user interface equivalent is the Run Test selection in the Test menu.

#### 6. Analyze the results.

Tester provides a variety of column-based presentations for analyzing the results. The data can be sorted by a number of criteria. In addition, the graphical user interface can display a call graph indicating coverage by function and call.

The Tester interface provides many kinds of queries for performing analysis on a single test. Table 1, page 10, shows query commands for a single test that are available either from the command line or the graphical user interface Queries menu.

Table 1. Common Queries for a Single Test

| Command<br>Line | Graphical User<br>Interface | Description                                                                            |
|-----------------|-----------------------------|----------------------------------------------------------------------------------------|
| lsarc           | List Arcs                   | Shows the function arc coverage. An <i>arc</i> is a call from one function to another. |
| lsblock         | List Blocks                 | Shows basic block count information.                                                   |
| lsbranch        | List Branches               | Shows the count information for assembly language branches.                            |
| lsfun           | List Functions              | Shows coverage by function.                                                            |
| lssum           | List Summary                | Provides a summary of overall coverage.                                                |
| lsline          | List Line<br>Coverage       | Shows coverage for native source lines.                                                |

| Command<br>Line | Graphical User<br>Interface | Description                                        |
|-----------------|-----------------------------|----------------------------------------------------|
| cattest         | Describe Test               | Describes the test details.                        |
| diff            | Compare Test                | Shows the difference in coverage between programs. |
| lsinstr         | List<br>Instrumentation     | Show instrumentation details for a test.           |

Other queries are accessed differently from either interface.

- lscall—Shows a function graph indicating caller and callee functions and their counts. From the graphical user interface, function graphs are accessed from a Call Tree View (Views menu selection).
- Issource—Displays the source or assembly code annotated with the execution count by line. From the graphical user interface, you access source or assembly code from a Source View (using the Source button) or a Disassembly View (using the Disassembly button), respectively.

The queries available in the graphical user interface are shown in Figure 4, page 11.

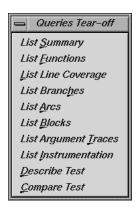

Figure 4. The Queries Menu from the Main Tester Window

### 1.3 Automated Testing

Tester is best suited to automated testing of command-line programs, where the test behavior can be completely specified at the invocation. Command-line programs let you incorporate contextual information, such as environment variables and current working directory.

Automated testing of server processes in a client-server application proceeds basically the same as single-program cases except that startup time introduces a new factor. Tester can substantially increase the startup time of your target process so that the instrumented target process will run somewhat slower than the standard, uninstrumented one. Tests which start a server, wait a while for it to be ready, and then start the client will have to wait considerably longer. The additional time depends on the size and complexity of the server process itself and on how much and what kind of data you have asked Tester to collect. You will have to experiment to see how long to wait.

Automated testing of interactive or nondeterministic tests is somewhat harder. These tests are not completely determined by their command line; they can produce different results (and display different coverage) from the same command line, depending upon other factors, such as user input or the timing of events. For tests such as these, Tester provides a <code>-sum</code> argument to the runtest command. Normally each test run is treated as an independent event, but when you use <code>runtest -sum</code>, the coverage from each run is added to the coverage from previous runs of the same test case. Other details of the coverage measurement process are identical to the first case.

In each case, you first need to instrument your target program, then run the test, sum the test results if desired, and finally analyze the results. There are two general approaches to applying cvcov in automated testing

• If you have not yet created any test scripts or have a small number of tests, you should create a script that makes each test individually and then runs the complete test set. See Example 1, which shows a script that automates a test program called target with different arguments:

#### **Example 1: Making Tests and Running Them**

```
# instrument program
cvcov runinstr -instr_file instrfile mypath/target
# test machinery
# make all tests
cvcov mktest -cmd ``target A B C'' -testname test0001
cvcov mktest -cmd ``target D E F'' -testname test0002
...
```

```
# define testset to include all tests
cvcov lstest > mytest_list
cvcov mktset -list mytest_list -testname mytestset
# run all tests in testset and sum up results
cvcov runtest mytestset
```

• If you have existing test scripts of substantial size or an automated test machinery setup, then you may find it straightforward to embed Tester by replacing each test line with a script containing two Tester command lines for making and running the test and then accumulating the results in a testset, such as in Example 2. Of course, you can also rewrite the whole test machinery as described in Example 1, page 12.

### Example 2: Applying a Make-and-Run Script

```
# instrument program
cvcov runinstr -instr_file instrfile mypath/target
# test machinery
# make and run all tests
make_and_run ''target A B C''
make_and_run ''target D E F''
. . .
# make testset
cvcov lstest > mytestlist
cvcov mktset -list mytestlist -testname mytestset
# accumulate results
cvcov runtest mytestset
where the make_and_run script is:
#!/bin/sh
testname='cvcov mktest -instr_dir /usr/tmp -cmd ''$*''
testname='expr '\$testname'' : '\.*Made test directory: '.*'''
cvcov runtest $testname
```

Note that both examples use simple testset structures—these could have been nested hierarchically if desired.

After running your test machinery, you can use cvcov or cvxcov to analyze your results. Make sure that your test machinery does not remove the products of the test run (even if the test succeeds), or it may destroy the test coverage data.

#### 1.3.1 Additional Coverage Testing

After you have created and run your first test, you typically need additional testing. Here are some scenarios.

- You can define a test set so that you can vary your coverage using the same instrumentation. You can analyze the new tests singly or you can combine them in a set and look at the cumulative results. If the tests are based on the same executable, they can share the same instrumentation file. You can also have a test set with tests based on different executables but they should have the same instrumentation file.
- You can change the instrumentation criteria to gather different counts or examine a different set of functions.
- You can create a script to run tests in batch mode (command line interface only).
- You can run different programs that use a common dynamically shared object (DSO) and accumulate test coverage for a test group containing the DSO.
- You can run the same tests using the same instrumentation criteria for two versions of the same program and compare the coverage differences.
- You can run a test multiple times and sum the result over the runs. This is typically used for GUI-based applications.

As you conduct more tests, you will be creating more directories. A typical coverage testing hierarchy is shown in Figure 5, page 15.

There are two different instrumentation directories, ver##0 and ver##1. The test directory test0000 contains results for a single experiment that uses the instrumentation from ver##0. (Note that the number in the name of the experiment results directory corresponds to the number of the instrumentation directory.) Test directory test0001 has results for two experiments corresponding to both instrumentation directories, ver##0 and ver##1.

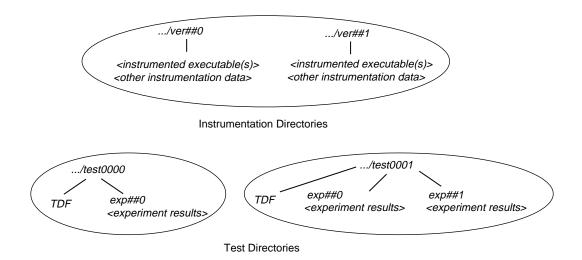

Figure 5. Typical Coverage Testing Hierarchy

## Tester Command Line Interface Tutorial [2]

The tutorials in this chapter are based on simple programs written in C. To run them, you need the C compiler. The chapter is broken down into these sections:

- Section 2.1, page 17, shows you how to run the script that creates the files needed for the tutorials.
- Section 2.2, page 18, takes you through the steps of performing coverage analysis for a single test.
- Section 2.3, page 22, discusses creating additional tests to achieve full coverage.
- Section 2.4, page 29, explains how to fine-tune a test set to eliminate redundant tests.
- Section 2.5, page 32, explains how you would use a test group to analyze the coverage of a dynamically shared object (DSO) in different executables sharing the DSO.

Note that if you are going to run these tutorials, you must run them in order; each tutorial builds on the results of previous tutorials.

If you would rather have the test data built automatically, run the following script:

```
/usr/demos/WorkShop/Tester/setup_Tester_demo
```

If at any time a command syntax is not clear, enter the following:

```
cvcov help < commandname >
```

### 2.1 Setting Up the Tutorials

1. Enter the following commands to set up the tutorials:

```
% cp -r /usr/demos/WorkShop/Tester /usr/tmp/tutorial
% cd /usr/tmp/tutorial
% echo ABCDEFGHIJKLMNOPQRSTUVWXYZ > alphabet
% make -f Makefile.tutorial copyn
```

This moves some scripts and source files used in the tutorial to /usr/tmp/tutorial, creates a test file named alphabet, and makes a

simple program, copyn, which copies n bytes from a source file to a target file.

2. To see how the program works, try a simple test by typing:

```
% copyn alphabet targetfile 10
% cat targetfile
ABCDEFGHIJ
```

You should see the first 10 bytes of alphabet copied to targetfile.

## 2.2 Tutorial #1 - Analyzing a Single Test

Tutorial #1 discusses the following topics:

- Instrumenting an executable
- · Making a test
- · Running a test
- Analyzing test coverage data

#### 2.2.1 Instrumenting an Executable

This is the first step in providing test coverage. The user defines the instrumentation criteria in an instrumentation file.

1. Enter the following to see the instrumentation directives in the file tut\_instr\_file used in the tutorials:

```
% cat tut_instr_file
COUNTS -bbcounts -fpcounts -branchcounts
CONSTRAIN main, copy_file
```

We will be getting all counting information (blocks, functions, branches, and arcs) for the two functions specified in the CONSTRAIN directive, main and copy\_file.

2. Enter the following command to instrument copyn:

```
% cvcov runinstr -instr_file tut_instr_file copyn
cvcov: Instrument "copyn" of version "0" succeeded.
```

Directory ver##0 has been created by default. This contains the instrumented executable, copyn\_Instr, and other instrumentation data.

#### 2.2.2 Making a Test

A *test* defines the program and arguments to be run, instrument directory, executables, and descriptive information about the test.

1. Enter the following to make a test:

```
% cvcov mktest -cmd "copyn alphabet targetfile 20"
```

You will see the following message:

```
cvcov: Made test directory:
"/usr/var/tmp/tutorial/test0000"
```

Directory test0000 has been created by default. It contains a single file, TDF, the test description file.

**Note:** The directory /usr/var/tmp is linked to /usr/tmp.

2. Enter the following to get a textual listing of the test:

#### % cvcov cattest test0000

| Test Info            | Settings                              |
|----------------------|---------------------------------------|
| Test<br>Type         | /usr/var/tmp/tutorial/test0000 single |
| Description          |                                       |
| Command Line         | copyn alphabet targetfile 20          |
| Number of Exes       | 1                                     |
| Exe List             | copyn                                 |
| Instrument Directory | /usr/var/tmp/tutorial                 |
| Experiment List      |                                       |

#### 2.2.3 Running a Test

To run a test, we use technology from the WorkShop Performance Analyzer. The instrumented process is set to run, and a monitor process (cvmon) captures test coverage data by interacting with the WorkShop process control server (cvpcs).

1. Enter the following command:

```
% cvcov runtest test0000
```

2. You will see the following message:

```
cvcov: Running test "/usr/var/tmp/tutorial/test0000" ...
```

Now the directory test0000 contains the directory exp##0, which contains the results of the first test experiment.

#### 2.2.4 Analyzing Test Coverage Data

You can analyze test coverage data many ways. In this tutorial, we will illustrate a simple top-down approach. We will start at the top to get a summary of overall coverage, proceed to the function level, and go finally to the actual source lines.

1. Enter the following to get the summary:

% cvcov lssum test0000

You will see the display shown in Example 3.

#### **Example 3: Issum Example**

#### % cvcov lssum test0000

| Coverages    | Covered | Total | % Coverage | Weight |
|--------------|---------|-------|------------|--------|
|              |         |       |            |        |
| Function     | 2       | 2     | 100.00%    | 0.400  |
| Source Line  | 17      | 35    | 48.57%     | 0.200  |
| Branch       | 0       | 10    | 0.00%      | 0.200  |
| Arc          | 8       | 18    | 44.44%     | 0.200  |
| Block        | 19      | 42    | 45.24%     | 0.000  |
| Weighted Sum |         |       | 58.60%     | 1.000  |

Notice that although both functions have been covered, we have incomplete coverage for source lines, branches, arcs, and blocks.

**Note:** Items are highlighted on your screen to emphasize null coverage. As a convention in this manual, we are showing highlighting or user input in boldface.

2. Enter the following to look at the line count information for the main function:

#### % cvcov lssource main test0000

This produces a source listing annotated with counts, shown in Example 4.

#### **Example 4: Issource Example**

```
% cvcov lssource main test0000
Counts Source
          #include <stdio.h>
          #include <sys/types.h>
          #include <sys/stat.h>
          #include <fcntl.h>
          #define OPEN_ERR
          #define NOT_ENOUGH_BYTES 2
          #define SIZE_0
          int copy_file();
          main (int argc, char *argv[])
        {
              int bytes, status;
            if( argc < 4){
1
                printf("copyn: Insufficient arguments.\n");
0
0
                printf("Usage: copyn f1 f2 bytes\n");
0
                exit(1);
            if( argc > 4 ) {
1
0
                printf("Error: Too many arguments\n");
0
                printf("Usage: copyn f1 f2 bytes\n");
0
                exit(1);
              }
1
            bytes = atoi(argv[3]);
1
            if(( status = copy_file(argv[1], argv[2], bytes)) >0){
0
               switch ( status) {
                   case SIZE_0:
0
                       printf("Nothing to copy\n");
0
                       break;
                   case NOT_ENOUGH_BYTES:
0
                       printf("Not enough bytes\n");
0
                       break;
                   case OPEN_ERR:
0
                       printf("File open error\n");
0
                       break;
                 }
0
               exit(1);
        }
1
```

007-3986-001

```
int copy_file( source, destn, size)
          char *source, *destn;
          int size;
1
        {
               char *buf;
               int fd1, fd2;
               struct stat fstat;
1
            if( (fd1 = open( source, O_RDONLY)) <= 0){</pre>
0
                 return OPEN_ERR;
               }
1
            stat( source, &fstat);
            if( size <= 0){
1
0
                 return SIZE_0;
1
            if( fstat.st_size < size){</pre>
                 return NOT_ENOUGH_BYTES;
0
1
            if( (fd2 = creat( destn, 00777)) <= 0){
0
                 return OPEN_ERR;
            buf = (char *)malloc(size);
1
           read( fd1, buf, size);
           write( fd2, buf, size);
1
1
           return 0;
0
        }
```

Notice that the 0-counted lines appear in a highlight color. In this example, the lines with 0 counts occur where there is an error condition. This is our first good look at branch and block coverage at the source line level. The branch and block coverage in the summary are at the assembly language level.

#### 2.3 Tutorial #2 - Analyzing a Test Set

In the second tutorial, we are going to create additional tests with the objective of achieving 100% overall coverage. From examining the source code in Example 4, page 21, it seems that the 0-count lines in main and copy\_file are due to error-checking code that is not tested by test0000.

**Note:** This tutorial needs test0000, which was created in the previous tutorial.

The script tut\_make\_testset is supplied to demonstrate how to set up this test set.

1. Enter sh -x tut\_make\_testset to run the script.

Example 5, page 23, shows the first portion of the script (as it runs), in which the individual tests are created. The tut\_make\_testset script uses mktest to create eight additional tests. The tests test0001 and test0002 pass too few and too many arguments, respectively. test0003 attempts to copy from a nonexistent file named no\_file. test0004 attempts to pass 0 bytes, which is illegal. test0005 attempts to copy 20 bytes from a file called not\_enough, which contains only one byte. In test0006, we attempt to write to a directory without proper permission. test0007 tries to copy too many bytes. In test0008, we attempt to copy from a file without read permission.

Example 5: tut\_make\_testset Script: Making Individual Tests

```
% sh -x tut_make_testset
+ cvcov mktest -cmd copyn alphabet target -des not enough arguments
cvcov: Made test directory: "/usr/var/tmp/tutorial/test0001"
+ cvcov mktest -cmd copyn alphabet target 20 extra_arg \
-des too many arguments
cvcov: Made test directory: "/usr/var/tmp/tutorial/test0002"
+ cvcov mktest -cmd copyn no_file target 20 -des cannot access file
cvcov: Made test directory: "/usr/var/tmp/tutorial/test0003"
+ cvcov mktest -cmd copyn alphabet target 0 -des pass bad size arg
cvcov: Made test directory: "/usr/var/tmp/tutorial/test0004"
+ echo a
+ cvcov mktest -cmd copyn not_enough target 20 -des not enough data \
(less bytes than requested) in original file
cvcov: Made test directory: "/usr/var/tmp/tutorial/test0005"
+ cvcov mktest -cmd copyn alphabet /usr/bin/target 20 \
-des cannot create target executable due to permission problems
cvcov: Made test directory: "/usr/var/tmp/tutorial/test0006"
+ ls -ld /usr/bin
drwxr-xr-x 3 root sys
                                    3584 May 12 18:25 /usr/bin
```

007–3986–001

```
+ cvcov mktest -cmd copyn alphabet targetfile 200
-des size arg too big
cvcov: Made test directory: "/usr/var/tmp/tutorial/test0007"
+ cvcov mktest -cmd copyn /usr/adm/sulog targetfile 20 \
-des no read permission on source file
cvcov: Made test directory: "/usr/var/tmp/tutorial/test0008"
```

After the individual tests are created, the script uses mktset to make a new test set and addtest to include the new tests in the set. Example 6, page 24, shows the portion of the script in which the test set is created and the individual tests are added to the test set.

## Example 6: tut\_make\_testset Script: Making and Adding to the Test Set

```
+ cvcov mktset -des full coverage testset -testname tut_testset
cvcov: Made test directory: "/usr/var/tmp/tutorial/tut_testset"
+ cvcov addtest test0000 tut_testset
cvcov: Added "/usr/var/tmp/tutorial/test0000" to "tut_testset"
+ cvcov addtest test0001 tut_testset
cvcov: Added "/usr/var/tmp/tutorial/test0001" to "tut_testset"
+ cvcov addtest test0002 tut_testset
cvcov: Added "/usr/var/tmp/tutorial/test0002" to "tut_testset"
+ cvcov addtest test0003 tut_testset
cvcov: Added "/usr/var/tmp/tutorial/test0003" to "tut_testset"
+ cvcov addtest test0004 tut_testset
cvcov: Added "/usr/var/tmp/tutorial/test0004" to "tut_testset"
+ cvcov addtest test0005 tut_testset
cvcov: Added "/usr/var/tmp/tutorial/test0005" to "tut_testset"
+ cvcov addtest test0006 tut_testset
cvcov: Added "/usr/var/tmp/tutorial/test0006" to "tut_testset"
+ cvcov addtest test0007 tut_testset
cvcov: Added "/usr/var/tmp/tutorial/test0007" to "tut_testset"
```

```
+ cvcov addtest test0008 tut_testset
cvcov: Added "/usr/var/tmp/tutorial/test0008" to "tut_testset"
```

2. Enter cvcov cattest tut\_testset to check that the new test set was created correctly.

This is shown in Example 7, page 25. The index numbers in brackets in the subtest list are used to identify the individual tests as part of a test set. This index is used to list the contribution of each test.

## **Example 7: Contents of the New Test Set**

#### % cvcov cattest tut\_testset

| Test Info                                                                     | Settings                                                                                                    |
|-------------------------------------------------------------------------------|----------------------------------------------------------------------------------------------------|
| Test Type Description Number of Exes Exe List Number of Subtests Subtest List | <pre>/usr/var/tmp/tutorial/tut_testset set full coverage testset 1 copyn 9</pre>                                                                                                    |
| Experiment Ligh                                                               | [0] /usr/var/tmp/tutorial/test0000<br>[1] /usr/var/tmp/tutorial/test0001<br>[2] /usr/var/tmp/tutorial/test0002<br>[3] /usr/var/tmp/tutorial/test0003<br>[4] /usr/var/tmp/tutorial/test0004<br>[5] /usr/var/tmp/tutorial/test0005<br>[6] /usr/var/tmp/tutorial/test0006<br>[7] /usr/var/tmp/tutorial/test0007<br>[8] /usr/var/tmp/tutorial/test0008 |
| Experiment List                                                               |                                                                                                    |

3. Enter the following to run the tests in the test set:

## % cvcov runtest tut\_testset

By applying the runtest command to the test set, we can run all the tests together. See Example 8, page 26. Note that when you run a test set, only tests without results are run; tests that already have results will not be run again. In this case, test0000 has already been run. If you need to rerun a test, you can do so using the -force flag.

007-3986-001 25

## **Example 8: Running the New Test Set**

# % cvcov runtest tut\_testset cvcov: Running test "/usr/var/tmp/tutorial/test0000" ... cvcov: Running test "/usr/var/tmp/tutorial/test0001" ... copyn: Insufficient arguments. Usage: copyn f1 f2 bytes cvcov: Running test "/usr/var/tmp/tutorial/test0002" ... Error: Too many arguments Usage: copyn f1 f2 bytes cvcov: Running test "/usr/var/tmp/tutorial/test0003" ... File open error cvcov: Running test "/usr/var/tmp/tutorial/test0004" ... Nothing to copy cvcov: Running test "/usr/var/tmp/tutorial/test0005" ... Not enough bytes cvcov: Running test "/usr/var/tmp/tutorial/test0006" ... File open error cvcov: Running test "/usr/var/tmp/tutorial/test0007" ... Not enough bytes cvcov: Running test "/usr/var/tmp/tutorial/test0008" ... File open error

4. Enter cvcov lssum tut\_testset to list the summary for the test set.

Example 9, page 26, shows the results of the tests in the new test set with lssum.

**Example 9: Examining the Results of the New Test Set** 

### % cvcov lssum tut\_testset

| Coverages    | Covered | Total | % Coverage | Weight |
|--------------|---------|-------|------------|--------|
|              |         |       |            |        |
| Function     | 2       | 2     | 100.00%    | 0.400  |
| Source Line  | 35      | 35    | 100.00%    | 0.200  |
| Branch       | 9       | 10    | 90.00%     | 0.200  |
| Arc          | 18      | 18    | 100.00%    | 0.200  |
| Block        | 39      | 42    | 92.86%     | 0.000  |
| Weighted Sum |         |       | 98.00%     | 1.000  |

5. Enter cvcov lssource main tut\_testset to see the coverage for the individual source lines as shown in Example 10, page 27.

## **Example 10: Source with Counts**

## % cvcov lssource main tut\_testset

```
Counts Source
          #include <stdio.h>
          #include <sys/types.h>
          #include <sys/stat.h>
          #include <fcntl.h>
          #define OPEN_ERR
          #define NOT_ENOUGH_BYTES 2
          #define SIZE_0
          int copy_file();
          main (int argc, char *argv[])
9
              int bytes, status;
            if( argc < 4){
9
1
                printf("copyn: Insufficient arguments.\n");
1
                printf("Usage: copyn f1 f2 bytes\n");
1
                exit(1);
              }
            if( argc > 4 ) {
8
1
                printf("Error: Too many arguments\n");
1
                printf("Usage: copyn f1 f2 bytes\n");
1
                exit(1);
7
            bytes = atoi(argv[3]);
7
            if(( status = copy_file(argv[1], argv[2], bytes)) >0){
               switch ( status) {
6
                     case SIZE_0:
1
                       printf("Nothing to copy\n");
1
                       break;
                     case NOT_ENOUGH_BYTES:
2
                       printf("Not enough bytes\n");
2
                       break;
                     case OPEN_ERR:
3
                       printf("File open error\n");
3
                       break;
                 }
               exit(1);
6
```

```
1
          int copy_file( source, destn, size)
          char *source, *destn;
          int size;
7
               char *buf;
              int fd1, fd2;
              struct stat fstat;
             if( (fd1 = open( source, O_RDONLY)) <= 0){</pre>
2
                 return OPEN_ERR;
               }
             stat( source, &fstat);
5
5
             if( size <= 0){
1
                 return SIZE_0;
              }
4
             if( fstat.st_size < size){</pre>
2
                 return NOT_ENOUGH_BYTES;
             if((fd2 = creat(destn, 00777)) <= 0){
2
1
                 return OPEN_ERR;
1
            buf = (char *)malloc(size);
1
           read(fd1, buf, size);
1
           write( fd2, buf, size);
1
           return 0;
        }
0
```

As you look at the source code, notice that all lines are covered.

6. Enter cvcov lssource -asm main tut\_testset to see the coverage for the individual assembly lines.

When we list the assembly code using <code>lssource -asm</code>, we find that not all blocks and branches are covered at the assembly level. This is due to compilation with the <code>-g</code> flag, which adds debugging code that can never be executed.

Enter **cvcov lsline tut\_testset** to see the coverage at the source line level. Notice that 100% of the lines have been covered.

# 2.4 Tutorial #3 - Optimizing a Test Set

Tester lets you look at the individual test coverages in a test set. When you put together a set of tests, you may want to improve the efficiency of your coverage by eliminating redundant tests. The lsfun, lsblock, and lsarc commands all have the -contrib option, which displays coverage result contributions by individual tests. We will now look at the contributions by tests for the test set we just ran, tut\_testset.

**Note:** This tutorial needs tut\_testset and all its subtests; these were created in the previous tutorial.

1. Enter cvcov lsfun -contrib -pretty tut\_testset to see the function coverage test contribution.

Example 11, page 29, shows how the test set covers functions. Note that the subtests are identified by index numbers; use cattest if you need to map these results back to the test directories.

**Example 11: Test Contributions by Function** 

| % cvcov lsfu<br>Functions |         |     |        | stset  |     |     |        |
|---------------------------|---------|-----|--------|--------|-----|-----|--------|
| main<br>copy_file         | = =     |     |        |        |     |     |        |
| Functions                 | Files   | [0] | [1]    | [2]    | [3] | [4] | [5]    |
| main<br>copy_file         | copyn.c |     |        | 1<br>0 |     |     | 1<br>1 |
| Functions                 | Files   | [6] | [7]    | [8]    |     |     |        |
| main<br>copy_file         |         |     | 1<br>1 | 1<br>1 |     |     |        |

At the function level, each test covers both functions except for Tests [1] and [2]. The information here is not sufficient to tell us if we have optimized the test set. To do this, we must look at contributions at the arc and block levels. Tester shows arc and block coverage information by test when you apply the -contrib flag to lsarc and lsblock, respectively.

2. Enter the following to see the arc coverage test contribution.

% cvcov lsarc -contrib -pretty tut\_testset

007–3986–001

Example 12, page 30, shows the individual test contributions. Notice that Tests [5] and [7] have identical coverage to each other; so do Tests [3] and [8].

We can get additional information by looking at block coverage, confirming our hypothesis about redundant tests.

**Example 12: Arc Coverage Test Contribution Portion of Report** 

| Callers   | Callees   | Line | Files   | [0] | [1] | [2] | [3] | [4] | [5] |
|-----------|-----------|------|---------|-----|-----|-----|-----|-----|-----|
| main      | copy_file | 27   | copyn.c | 1   | 0   | 0   | 1   | 1   | 1   |
| main      | printf    | 17   | copyn.c | 0   | 1   | 0   | 0   | 0   | 0   |
| main      | printf    | 18   | copyn.c | 0   | 1   | 0   | 0   | 0   | 0   |
| main      | exit      | 19   | copyn.c | 0   | 1   | 0   | 0   | 0   | 0   |
| main      | printf    | 22   | copyn.c | 0   | 0   | 1   | 0   | 0   | 0   |
| main      | printf    | 23   | copyn.c | 0   | 0   | 1   | 0   | 0   | 0   |
| main      | exit      | 24   | copyn.c | 0   | 0   | 1   | 0   | 0   | 0   |
| main      | atoi      | 26   | copyn.c | 1   | 0   | 0   | 1   | 1   | 1   |
| main      | printf    | 30   | copyn.c | 0   | 0   | 0   | 0   | 1   | 0   |
| main      | printf    | 33   | copyn.c | 0   | 0   | 0   | 0   | 0   | 1   |
| main      | printf    | 36   | copyn.c | 0   | 0   | 0   | 1   | 0   | 0   |
| main      | exit      | 39   | copyn.c | 0   | 0   | 0   | 1   | 1   | 1   |
| copy_file | _open     | 50   | copyn.c | 1   | 0   | 0   | 1   | 1   | 1   |
| copy_file | _stat     | 53   | copyn.c | 1   | 0   | 0   | 0   | 1   | 1   |
| copy_file | _creat    | 60   | copyn.c | 1   | 0   | 0   | 0   | 0   | 0   |
| copy_file | _malloc   | 63   | copyn.c | 1   | 0   | 0   | 0   | 0   | 0   |
| copy_file | _read     | 65   | copyn.c | 1   | 0   | 0   | 0   | 0   | 0   |
| copy_file | _write    | 66   | copyn.c | 1   | 0   | 0   | 0   | 0   | 0   |
| Callers   | Callees   | Line | Files   | [6] | [7] | [8] |     |     |     |
|           |           |      |         |     |     |     |     |     |     |
| main      | copy_file | 27   | copyn.c |     | 1   | 1   |     |     |     |
| main      | printf    | 17   | copyn.c | 0   | 0   | 0   |     |     |     |
| main      | printf    | 18   | copyn.c | 0   | 0   | 0   |     |     |     |
| main      | exit      | 19   | copyn.c | 0   | 0   | 0   |     |     |     |
| main      | printf    | 22   | copyn.c | 0   | 0   | 0   |     |     |     |
| main      | printf    | 23   | copyn.c | 0   | 0   | 0   |     |     |     |
| main      | exit      | 24   | copyn.c | 0   | 0   | 0   |     |     |     |
| main      | atoi      | 26   | copyn.c | 1   | 1   | 1   |     |     |     |
| main      | printf    | 30   | copyn.c | 0   | 0   | 0   |     |     |     |
| main      | printf    | 33   | copyn.c | 0   | 1   | 0   |     |     |     |
| main      | printf    | 36   | copyn.c | 1   | 0   | 1   |     |     |     |
| main      | exit      | 39   | copyn.c | 1   | 1   | 1   |     |     |     |

3. Enter the following to see the test contribution to block coverage:

## % cvcov lsblock -contrib -pretty tut\_testset

If you examine the results, you will see that Tests [5] and [7] and Tests [3] and [8] are identical.

Now we can try to tune the test set. If we can remove tests with redundant coverage and still achieve the equivalent overall coverage, then we have tuned our test set successfully. Since the arcs and blocks covered by Test [7] are also covered by Test [5], we can remove either one of them without affecting the overall coverage. The same analysis holds true for Tests [3] and [8].

4. Delete test0007 and test0008 as shown in Example 13, page 31. Then rerun the test set and look at its summary.

Note that the coverage is retabulated without actually rerunning the tests. The test summary shows that overall coverage is unchanged, thus confirming our hypothesis.

## Example 13: Test Set Summary after Removing Tests [8] and [7]

```
% cvcov deltest test0008 tut_testset
cvcov: Deleted "/usr/var/tmp/tutorial/test0008" from "tut_testset"
% cvcov deltest test0007 tut_testset
cvcov: Deleted "/usr/var/tmp/tutorial/test0007" from "tut_testset"
% cvcov runtest tut_testset
cvcov: Running test "/usr/var/tmp/tutorial/test0000" ...
cvcov: Running test "/usr/var/tmp/tutorial/test0001" ...
cvcov: Running test "/usr/var/tmp/tutorial/test0002" ...
cvcov: Running test "/usr/var/tmp/tutorial/test0003" ...
cvcov: Running test "/usr/var/tmp/tutorial/test0004" ...
cvcov: Running test "/usr/var/tmp/tutorial/test0005" ...
cvcov: Running test "/usr/var/tmp/tutorial/test0006" ...
% cvcov lssum tut_testset
                          Covered Total % Coverage Weight
Coverages
                          2 2
                                                 100.00%
                                                              0.400
Function
```

007–3986–001

| Source Line  | 35 | 35 | 100.00% | 0.200 |
|--------------|----|----|---------|-------|
| Branch       | 9  | 10 | 90.00%  | 0.200 |
| Arc          | 18 | 18 | 100.00% | 0.200 |
| Block        | 39 | 42 | 92.86%  | 0.000 |
| Weighted Sum |    |    | 98.00%  | 1.000 |

# 2.5 Tutorial #4 - Analyzing a Test Group

Test groups are used when you are conducting tests on executables that use a common dynamically shared object (DSO). The results will be limited to whatever constraints you set on the DSO and thus will not include branches, arcs, and other code that lie outside the executables.

**Note:** This tutorial may be run independently of the previous tutorials. However, it does use copyn. If you have run the other tutorials previously, the instrumentation directory ver##1 will be created for the new executable; otherwise, ver##0 is created when copyn is compiled.

In this tutorial, we will test coverage for a DSO called libc.so.1, which is shared by copyn, the executable from the previous tutorials, and a simple application called printtest. The script tut\_make\_testgroup is provided to run this tutorial.

## 1. Run the script by typing tut\_make\_testgroup

The tut\_make\_testgroup script creates the test group and its subtests. Example 14, page 33, shows the results of running the initial preparation part of the script using sh -x.

First, the script makes the two applications, printtest and copyn. The next step is to instrument the programs. The script stores the instrumentation data for printtest in a subdirectory called print\_instr\_dir and the copyn data in copyn\_instr\_dir.

The script then makes test directories for the applications and names them print\_test0000 and copyn\_test0000, respectively. It makes a test group called tut\_testgroup and adds both tests to it.

The mktgroup command is the only one that we have not used previously in the tutorials. mktgroup creates the test group. As a final part of the preparation, the script performs a cattest command to show the contents of the test group.

## **Example 14: Setting up a Test Group**

```
% sh -x tut_make_testgroup
+ make -f Makefile.tutorial all
           /usr/bin/cc -g -o printtest printtest.c -lc
+ cvcov runinstr -instr_dir print_instr_dir -instr_file tut_group_instr_file printtest
cvcov: Instrument "printtest" of version "0" succeeded.
+ cvcov runinstr -instr_dir copyn_instr_dir -instr_file tut_group_instr_file copyn
cvcov: Instrument "copyn" of version "0" succeeded.
+ cvcov mktest -cmd printtest 10 2 3 -instr_dir print_instr_dir -testname print_test0000
cvcov: Made test directory: "/usr/var/tmp/tutorial4/print_test0000"
+ cvcov mktest -cmd copyn tut4_instr_file targetfile -instr_dir copyn_instr_dir -testname
 copyn_test0000
cvcov: Made test directory: "/usr/var/tmp/tutorial4/copyn_test0000"
+ cvcov mktgroup -des Group sharing libc.so.1 -testname tut_testgroup libc.so.1
cvcov: Made test directory: "/usr/var/tmp/tutorial4/tut_testgroup"
+ cvcov addtest print_test0000 tut_testgroup
cvcov: Added "/usr/var/tmp/tutorial4/print_test0000" to "tut_testgroup"
+ cvcov addtest copyn_test0000 testgroup
cvcov: Added "/usr/var/tmp/tutorial4/copyn_test0000" to "tut_testgroup"
+ cvcov cattest tut_testgroup
Test Info
                       Settings
Test
                       /usr/var/tmp/tutorial4/tut_testgroup
Type
                       group
Description
                       Group sharing libc.so.1
Number of Objects
                       libc.so.1
Object List
Number of Subtests
Subtest List
                         [0] /usr/var/tmp/tutorial4/print_test0000
                         [1] /usr/var/tmp/tutorial4/copyn_test0000
Experiment List
```

007–3986–001

Finally, the script runs the test group and performs the queries shown in Example 15, page 34.

## **Example 15: Examining Test Group Results**

```
+ cvcov runtest tut_testgroup
cvcov: Running test "/usr/var/tmp/tutorial4/print_test0000" ...
3
10
cvcov: Running test "/usr/var/tmp/tutorial4/copyn_test0000" ...
copyn: Insufficient arguments.
Usage: copyn f1 f2 bytes
+ cvcov lssum tut_testgroup
                     Covered Total % Coverage Weight
Coverages
                    33 1777 1.86%

438 25525 1.72

27 10017 0.27%

31 6470 0.48%

363 27379 1.33%

1.24%
______
Function
                                                   0.400
Source Line
                                                    0.200
                                                   0.200
Branch
Arc
                                                   0.200
Block
                                                   0.200
                                                    1.000
Weighted Sum
+ cvcov lsfun -pretty -contrib -pat printf tut_testgroup
Functions Files Counts
printf doprnt.c 5
Functions Files [0] [1]
_____
                   3
printf doprnt.c
+ cvcov lsfun -pretty -contrib -pat sscanf tut_testgroup
Functions Files Counts
         scanf.c
Functions Files [0] [1]
_____
         scanf.c
```

You can use any of the query commands to look at test group results that we used in other tutorials. This tutorial is for illustrative purposes only. Notice that the overall coverage of the C library is poor and that the summary is too general. It is useful, however, to look at individual functions to see how they were covered between the two executables. Performing a list function for

printf indicates that it was adequately covered, three times by printtest (Test [0]) and twice by copyn (Test [1]). On the other hand, checking sscanf coverage shows that it was covered three times by Test [0] but not all by Test [1].

# Tester Command Line Reference [3]

This chapter describes the cvcov commands. It contains two parts:

- Section 3.1, page 37, describes the command arguments that are common to more than one command
- Section 3.2, page 39, describes the specifications with descriptions for each command

A complete description of the cvcov commands, including individual arguments, is available in the man pages by typing:

man cvcov

# 3.1 Common cvcov Options

This section contains descriptions of some cvcov flags and variables that are common to more than one command.

[-ver]

Displays the version of cvcov. Note that there are no other arguments permitted; you enter: cvcov -ver

[ −v versionnumber]

Allows you to specify a version of the instrumentation or experiment directory other than the most recent, which is the default.

[-contrib]

Shows the list of tests that contributed to coverage for the particular query.

[-exe exe\_name]

Lets you specify an executable for coverage testing. This is used when there are multiple executables involved, as in testing processes created by the fork, exec, or sproc command.

[-instr\_dir instr\_dir]

Allows you to specify an instrumentation directory other than the current working directory, which is the default.

[-instr\_file instr\_file]

Specifies the instrumentation file, which is an ASCII description of the instrumentation criteria you have selected.

[-list list\_file]

Specifies a file containing a list of test names to be made part of a test set or group. If no -list option is specified, an empty test set will be created.

[-r]

(Recursion) Lets you specify tests in a hierarchy of subdirectories.

[-arg]

Displays functions with their arguments.

[-pretty]

Displays output aligned in columns. Without -pretty, the output is in columns but more condensed.

[-sort]

Sorts the output by the specified criteria, as follows:

| diff   | By differences in the counting information for coverage type |
|--------|--------------------------------------------------------------|
| caller | Alphabetically by calling function                           |
| callee | Alphabetically by called function                            |
| count  | By counts for current coverage type                          |
| file   | Alphabetically by file name                                  |
| type   | Alphabetically by argument type                              |
|        |                                                              |

Alphabetically by function

38 007–3986–001

function

[-functions]

Displays list of constrained functions.

[-pat func\_pattern]

Lets you enter a pattern instead of a complete function name. The pattern can be of the form func\_name, dso\_:func\_name, or `dso:\*'.

experiment | test\_name

Lets you specify either the experiment subdirectory or the test directory. The test directory is typically of the form test<nnnn>, where <nnnn> is a number in a sequence counting from 0000. You can specify your own name. The test directory contains all information about a test including the experiment directory. The experiment directory is typically of the form exp##<n>, where <n> is a sequential number, counting from 0.

# 3.2 cvcov Command Syntax and Description

This section contains the syntax and description for all cvcov commands in the command line interface. If you need information on command arguments that are not described in this section, please refer back to Section 3.1, page 37.

The most general command is the help command, as follows:

cvcov help command\_name

The help command prints help on the specified command. If the optional command name is not specified, it prints help for all the commands.

The rest of the commands are divided up into these categories:

- General test commands
  - cvcov cattest
  - cvcov lsinstr
  - cvcov lstest
  - cvcov mktest
  - cvcov rmtest

007–3986–001

- cvcov runinstr
- cvcov runtest
- Coverage analysis commands
  - cvcov lssum
  - cvcov lsfun
  - cvcov lsblock
  - cvcov lsbranch
  - cvcov lsarc
  - cvcov lscall
  - cvcov lsline
  - cvcov lssource
  - cvcov diff
- Test set commands
  - cvcov mktset
  - cvcov addtest
  - cvcov deltest
  - cvcov optimize
- Test group command
  - cvcov mktgroup

## 3.2.1 General Test Commands

The following commands support the creation, inspection, modification, and deletion of tests:

```
cvcov cattest [-r] test_name
```

Describes the test details for a test, test set, or test group. Example 16, shows the ASCII display for a single test.

## Example 16: cattest Example

### % cvcov cattest test0000

Test Info Settings \_\_\_\_\_ /disk2/tutorial/tutorial/test0000 Type single Description Command Line copyn alphabet targetfile 20
Number of Exes 1
Exe List copyn
Instrument Directory /disk2/tutorial/tutorial/ Experiment List exp##0 exp##1

Example 17 shows the ASCII report for a test set without recursion.

## Example 17: cattest Example without -r

### % cvcov cattest tut\_testset

| Test Info          | Settings                              |
|--------------------|---------------------------------------|
| Test               | /disk2/tutorial/tutorial/tut_testset  |
| Туре               | set                                   |
| Description        | full coverage testset                 |
| Number of Exes     | 1                                     |
| Exe List           | copyn                                 |
| Number of Subtests | 9                                     |
| Subtest List       |                                       |
|                    | [0] /disk2/tutorial/tutorial/test0000 |
|                    | [1] /disk2/tutorial/tutorial/test0001 |
|                    | [2] /disk2/tutorial/tutorial/test0002 |
|                    | [3] /disk2/tutorial/tutorial/test0003 |
|                    | [4] /disk2/tutorial/tutorial/test0004 |
|                    | [5] /disk2/tutorial/tutorial/test0005 |
|                    | [6] /disk2/tutorial/tutorial/test0006 |
|                    | [7] /disk2/tutorial/tutorial/test0007 |
|                    | [8] /disk2/tutorial/tutorial/test0008 |
| Experiment List    |                                       |
|                    | exp##0                                |

Example 18, shows the ASCII report for a nested test set.

007-3986-001 41

## Example 18: cattest Example with -r

### % cvcov cattest -r tut\_testset

| Test Info                                 | Settings                                            |
|-------------------------------------------|-----------------------------------------------------|
| Test                                      | /disk2/tutorial/tutorial/tut_testset                |
| Type                                      | set                                                 |
| Description                               | full coverage testset                               |
| Number of Exes                            | 1                                                   |
| Exe List                                  | copyn                                               |
| Number of Subtests                        | 9                                                   |
| Subtest List                              |                                                     |
|                                           | /disk2/tutorial/tutorial/test0000                   |
|                                           | /disk2/tutorial/tutorial/test0001                   |
|                                           | /disk2/tutorial/tutorial/test0002                   |
|                                           | /disk2/tutorial/tutorial/test0003                   |
|                                           | /disk2/tutorial/tutorial/test0004                   |
|                                           | /disk2/tutorial/tutorial/test0005                   |
|                                           | /disk2/tutorial/tutorial/test0006                   |
|                                           | /disk2/tutorial/tutorial/test0007                   |
|                                           | /disk2/tutorial/tutorial/test0008                   |
| Experiment List                           |                                                     |
|                                           | exp##0                                              |
| <pre>cvcov lsinstr [-exe] test_name</pre> | <pre>exe_name [-functions] [-v versionnumber]</pre> |

Displays the instrumentation information for a particular test. *exe\_name* is the executable targeted for query. The main program is the default if no executable is specified. The <code>-functions</code> parameter shows the functions that are included in the coverage experiment. The *versionnumber* parameter allows you to specify the version of the program that was instrumented. You can specify the test directory using the *test\_name* parameter. See Example 19.

# Example 19: lsinstr Example

Version

# 

42 007–3986–001

0

```
Instrument Directory /x/tmp/carol/
Instrument File tut_instr_file
                   RBPA
```

Criteria

Instrumented Objects copyn\_Instr(2.57X)

libc.so.1\_RBP\_Instr(1.07X)

```
cvcov lstest [-r] [ test_name...]
```

Lists the test directories in the current working directory. Note that the test\_name parameter will accept regular expressions for lstest.

```
cvcov mktest -cmd cmd_line [-des description] [-instr_dir
directoryname] [-testname test] [exe1 exe2 ...]
```

Creates a test directory. You specify the program and command line options for the program to be tested. This includes any redirection for stdin, stderr, or stdout as run from the Bourne shell. The -cmd qualifier is mandatory, even if it only includes the program name. If no executables are specified, only the main program is tested. Example 20, shows an example of mktest, followed by cattest to display the contents of the Test Description File (TDF).

## **Example 20: Test Description File Examples**

```
% cvcov mktest -cmd "copyn tut_instr_file targetfile"
cvcov: Made test directory: /d/Tester/tutorial/test0002
```

## % cvcov cattest test0002

```
Test Info
                Settings
_____
               /d/Tester/tutorial/test0002
Test
                single
Type
Description
Command Line
               copyn tut_instr_file targetfile
Number of Exes
```

Exe List copyn

Instrument Directory /d/Tester/tutorial

Experiment List

cvcov rmtest [-r] test\_name ...

Removes tests and test sets. Note that the *test\_name* parameter will accept regular expressions for rmtest. It is recommended to separate the test set directory from its test subdirectories and

007-3986-001 43 the instrument directory. In this way, rmtest will not remove instrumentation data or subtests if you choose to remove the test set only.

cvcov runinstr [-instr\_dir instr\_dir][-instr\_file instr\_file] [-v
versionnumber] executable

Adds code to the target executable to enable you to capture coverage data, according to the criteria you specify. The instrument file is an ASCII description of the instrumentation criteria for the experiment. You can also specify the version of the executable and instrument directory.

You can capture basic block counts, function pointer counts, and branch counts (at the assembly language level). You can use INCLUDE, EXCLUDE, or CONSTRAIN to modify the set of functions covered. CONSTRAIN lets you define a set of functions for the test.

```
cvcov runtest [ -bitcount ][ -compress ][-force] [-keep]
[-sum] [-v versionnumber] [-noarc] [-rmsub] test_name
```

Runs a test or a set of tests. The -bitcount flag compresses count data file to be 1-bit-per-count. This option can decrease the database size up to 32 times, although branch count information will be lost. The -compress flag compresses the experiment database using the standard utility compress. The -force flag forces the test to be run again even if an experiment is present. It uses WorkShop performance tool technology to set up the instrumented process, run the process, and monitor the run, collecting counting information upon exit. The -keep flag retains all performance data collected in the experiment. By default, the performance data is not retained, because it is not required by the coverage tool. The -sum flag accumulates (sum over) the coverage data into the existing experiment results. This allows users to run and rerun the same test and accumulate the results in one place.

The -noarc flag prevents arc information from being saved in the test database. With the -noarc flag, all arc-related queries will not work (for example, lsarc and lscall). The -rmsub flag removes results for individual subtests for a test set or test

group. There will be no data to query if you are querying a subtest. -noarc and -rmsub save disk space.

# 3.2.2 Coverage Analysis Commands

Once the data has been collected from the test experiments, the user can analyze the data. There are special commands for the various types of coverage available.

```
cvcov lssum [-exe exe_name] [-weight func_factor : line_factor :
branch_factor : arc_factor : block_factor] experiment | test_name
```

Shows the overall coverage based on the user-defined weighted average over function, line, block, branch, and arc coverage. Example 21, shows a typical lssum report.

## Example 21: 1ssum Example

| % | CVCOV | lssum | test0000 |
|---|-------|-------|----------|
|   |       |       |          |

| Coverages    | Covered | Total | % Coverage | Weight |
|--------------|---------|-------|------------|--------|
|              |         |       |            |        |
| Function     | 2       | 2     | 100.00%    | 0.400  |
| Source Line  | 17      | 35    | 48.57%     | 0.200  |
| Branch       | 0       | 10    | 0.00%      | 0.200  |
| Arc          | 8       | 18    | 44.44%     | 0.200  |
| Block        | 19      | 42    | 45.24%     | 0.000  |
| Weighted Sum |         |       | 58.60%     | 1.000  |

cvcov lsfun [-arg] [-bf filter\_type block\_filter\_value] [-blocks]
[-branches] [-contrib] [-exe exe\_name] [-ff filter\_type
func\_filter\_value] [-pat func\_pattern] [-pretty] [-rf filter\_type
branch\_filter\_value] [-sort count | file | function] experiment | test\_name

Lists coverage information for the specified functions in the program that was tested. Several sorting, matching, and filtering techniques are available. For example, you can show the list of functions that have 0 counts (were not covered) in alphabetical order. You can display arguments with the <code>-arg</code> flag. Example 22, shows a typical <code>lsfun</code> ASCII report.

## Example 22: 1sfun Example

```
% cvcov lsfun -pretty -sort function test0000
Functions Files Counts
```

```
copy_file copyn.c 1
main copyn.c 1
```

**Note:** C++ inline functions are not counted as functions.

cvcov lsblock [-addr] [-arg] [-contrib] [-exe exe\_name] [-pat
func\_pattern] [-pretty] [-sort count| file | function] experiment|
test name

Displays a list of blocks for one or more functions and the count information associated with each block. Blocks are identified by the line numbers in which they occur. If there are multiple blocks in a line, blocks subsequent to the first are shown in order with an index number in parentheses. Be careful before listing all blocks in the program, since this can produce a lot of data. The -addr flag show blocks with the PC range instead of the source line number range. Example 23 shows a typical lsblock ASCII report.

Example 23: 1sblock Example%

| cvcov lsblo | ock -pat main | -pretty test | 0000 |
|-------------|---------------|--------------|------|
| Blocks      | Functions     |              |      |
|             |               |              |      |
| 13~16       | main          | copyn.c      | 1    |
| 17~17       | main          | copyn.c      | 0    |
| 18~18       | main          | copyn.c      | 0    |
| 19~19       | main          | copyn.c      | 0    |
| 21~21       | main          | copyn.c      | 1    |
| 22~22       | main          | copyn.c      | 0    |
| 23~23       | main          | copyn.c      | 0    |
| 24~24       | main          | copyn.c      | 0    |
| 26~26       | main          | copyn.c      | 1    |
| 26~27       | main          | copyn.c      | 1    |
| 27~27       | main          | copyn.c      | 1    |
| 28~28       | main          | copyn.c      | 0    |
| 28~28(2)    | main          | copyn.c      | 0    |
| 28~28(3)    | main          | copyn.c      | 0    |
| 28~28(4)    | main          | copyn.c      | 0    |
| 30~30       | main          | copyn.c      | 0    |
| 31~31       | main          | copyn.c      | 0    |
| 33~33       | main          | copyn.c      | 0    |
| 34~34       | main          | copyn.c      | 0    |
|             |               |              |      |

| 36~36    | main | copyn.c | 0 |
|----------|------|---------|---|
| 37~37    | main | copyn.c | 0 |
| 39~39    | main | copyn.c | 0 |
| 41~41    | main | copyn.c | 0 |
| 43~43    | main | copyn.c | 1 |
| 43~43(2) | main | copyn.c | 0 |
| 43~43(3) | main | copyn.c | 1 |

cvcov lsbranch [-addr] [-arg] [-exeexe\_name] [-pat func\_pattern]
[-pretty][-sort function | file] experiment | test\_name

Lists coverage information for branches in the program, including the line number at which the branch occurs. Branch coverage counts assembly language branch instructions that are both taken and not taken. The -addr flag show blocks with the PC range instead of the source line number range.

Example 24, shows a typical branch coverage ASCII report. Note that branches with incomplete or null coverage are highlighted (**boldfaced**).

Example 24: 1sbranch Example

| % cvcov | lsbranch -pretty | -sort funct | ion test0000 |           |
|---------|------------------|-------------|--------------|-----------|
| Line    | Functions        | Files       | Taken        | Not Taken |
|         |                  |             |              |           |
| 50      | copy_file        | copyn.c     | 1            | 0         |
| 54      | copy_file        | copyn.c     | 1            | 0         |
| 57      | copy_file        | copyn.c     | 1            | 0         |
| 60      | copy_file        | copyn.c     | 1            | 0         |
| 16      | main             | copyn.c     | 1            | 0         |
| 21      | main             | copyn.c     | 1            | 0         |
| 27      | main             | copyn.c     | 1            | 0         |
| 28      | main             | copyn.c     | 0            | 0         |
| 28(2)   | main             | copyn.c     | 0            | 0         |
| 28(3)   | main             | copyn.c     | 0            | 0         |
|         |                  |             |              |           |

cvcov lsarc [-arg] [-callee callee\_pattern] [-caller caller\_pattern]
[-contrib][-exe exe\_name] [-pretty][-sort caller | callee | count |
file] experiment | test\_name

Shows *arc coverage*, that is, the number of arcs taken out of the total possible arcs. An arc is a function caller-callee pair. Both *callee\_pattern* and *caller\_pattern* can be specified in the same way

as *func\_pattern* (used with the -pat option) as shown under Section 3.1, page 37.

Example 25, shows a typical lsarc ASCII report.

# Example 25: 1sarc Example

% cvcov lsarc -callee printf -pretty test0001

| Callers | Callees | Line | Files   | Counts |  |
|---------|---------|------|---------|--------|--|
|         |         |      |         |        |  |
| main    | printf  | 17   | copyn.c | 1      |  |
| main    | printf  | 18   | copyn.c | 1      |  |
| main    | printf  | 22   | copyn.c | 0      |  |
| main    | printf  | 23   | copyn.c | 0      |  |
| main    | printf  | 30   | copyn.c | 0      |  |
| main    | printf  | 33   | copyn.c | 0      |  |
| main    | printf  | 36   | copyn.c | 0      |  |

cvcov lscall [-arg] [-exe exe\_name][-node func\_name] [-pretty]
[-r] experiment |test\_name

Lists the call graph for the executable with counts for each function. The contribution to this coverage by each test is shown in a separate column. Example 26, shows a typical lscall ASCII report. N/A means the node is excluded.

# Example 26: 1scall Example

# % cvcov lscall -pretty test0000

| Graph C |           | ounts |
|---------|-----------|-------|
|         |           |       |
| main    | 1         |       |
|         | copy_file | 1     |
|         | _open     | N/A   |
|         | _stat     | N/A   |
|         | _creat    | N/A   |
|         | _malloc   | N/A   |
|         | _read     | N/A   |
|         | _write    | N/A   |
|         | printf    | N/A   |
|         | exit      | N/A   |
|         | atoi      | N/A   |
|         |           |       |

A function that has more than one parent and has children is called a *subnode*. Using -r will display the subnodes. Subnodes are given their own starting

```
cvcov lsline [-arg] [-exe exe_name] [-pat func_pattern][-pretty]
[-sort function | file] experiment | test_name
```

Lists the coverage for native source lines. Use -arg to show arguments for functions. If no executable is specified, the main program is the default. Use -pretty to provide column-aligned output. See Example 27.

## Example 27: 1sline Example

Displays the source annotated with line counts. The <code>-asm</code> switch displays the assembly level source code annotated with line counts. Lines with 0 counts are highlighted to show the absence of coverage. This is useful for mapping to the source level blocks and branches that were not covered. Lines in functions that were not included in the test appear without count annotations.

Example 28, shows a segment of a typical lssource ASCII report.

**Note:** Issource requires the code to be compiled with the -g option.

## Example 28: Issource Example

```
#define SIZE_0
                                   3
          int copy_file();
          main (int argc, char *argv[])
1
        {
              int bytes, status;
1
            if (argc < 4)
0
                printf(''copyn: Insufficient arguments.\n'');
0
                printf(''Usage: copyn f1 f2 bytes\n'');
0
                exit(1);
            if( argc > 4 ) {
1
0
                printf(''Error: Too many arguments\n'');
O
                printf(''Usage: copyn f1 f2 bytes\n'');
                exit(1);
              }
1
            bytes = atoi(argv[3]);
cvcov diff [-arg] [-exe exe_name] [-functions]
[-pretty][-sort diff | function] experiment1 experiment2
```

Shows the difference in coverage for different versions of the same program. Example 29, shows an example of the diff command applied to two tests (although you should make sure that the comparison is relevant). Example 30, page 51, shows diff applied to different instrumentations of the same test.

## Example 29: diff between Two Tests

## % cvcov diff test0000/exp##0 test0001/exp##0

Experiment 1: test0000/exp##0
Experiment 2: test0001/exp##0

| Coverages            | Exp 1      | Exp 2     | Differences |
|----------------------|------------|-----------|-------------|
|                      |            |           |             |
| Function Coverage    | 2(100.00%) | 1(50.00%) | 1(50.00%)   |
| Source Line Coverage | 17(48.57%) | 5(14.29%) | 12(34.29%)  |
| Branch Coverage      | 0(0.00%)   | 0(0.00%)  | 0(0.00%)    |
| Arc Coverage         | 8(44.44%)  | 3(16.67%) | 5(27.78%)   |
| Block Coverage       | 19(45.24%) | 4(9.52%)  | 15(35.71%)  |
|                      |            |           |             |

#### % cvcov diff test0000/exp##0 test0000/exp##1

Experiment 1: test0000/exp##0
Experiment 2: test0000/exp##1

| Coverages            | Exp 1      | Exp 2      | Differences |
|----------------------|------------|------------|-------------|
|                      |            |            |             |
| Function Coverage    | 2(100.00%) | 2(100.00%) | 0(0.00%)    |
| Source Line Coverage | 17(48.57%) | 17(47.22%) | 0(1.35%)    |
| Branch Coverage      | 0(0.00%)   | 0(0.00%)   | 0(0.00%)    |
| Arc Coverage         | 8(44.44%)  | 8(44.44%)  | 0(0.00%)    |
| Block Coverage       | 19(45.24%) | 19(44.19%) | 0(-1.05%)   |

## 3.2.3 Test Set Commands

A test set is a named collection of tests and other test sets. Test sets can be hierarchical. For example, compiler\_language\_suite might include C++\_suite, C\_suite, and Fortran\_suite, where Fortran\_suite is a test set with subdirectories. The following commands support creation, inspection, modification, and deletion of test sets. Both addtest and deltest are also used with test groups, described in the next section.

cvcov mktset [-des description] [-list list\_file][-testname test]

Makes a test set. If no test name is specified, the command assigns one automatically.

cvcov addtest test\_name test\_set\_name | test\_group

Adds a test or test set to a test set or test group.

cvcov deltest test\_name test\_set\_name | test\_group

Removes a test or test set from a test set or test group.

**Note:** Do not use UNIX commands mv and cp to rename or copy test sets because they are constructed with absolute files paths.

```
cvcov optimize [ -blocks ][ -branches ][ -cbb filter_type
bb_filter_value ][ -cbr filter_type br_filter_value] [ -exe exe_name] [ -pat
func_pattern] [ -pretty ][ -stat ]experiment...|test_name ...
```

Selects the minimum set of tests that give the same coverage or meet the given coverage criteria as the given set. The -blocks flag shows block coverage for all the selected tests. The -branches flag shows branch coverage for all the selected tests. The -cbb filter\_type bb\_filter\_value gives the basic block coverage criteria for test selection. The rules are the same as the flag -bf of the 1sfun command. The -cbr filter\_type br\_filter\_value gives the branch coverage criteria for test selection. The rules are the same as the flag -rf of lsfun command. The -exe exe\_name option lets you specify which executable is targeted for test optimization. If no executable is specified, the main program is the default. The -pat pattern option lets you specify DSO patterns for calculation of coverage on test selection. The -pretty flag aligns column output. The -stat flag prints out block and branch coverage for all the selected tests. Without this option, cumulative coverages for block and branch are given. The experiment ... | test\_name ... option lets you specify names of experiments or tests to be optimized. Example 31, demonstrates how test sets are optimized. In this case, optimizing is applied to all tests matching the expression test00\*.

**Example 31: Optimizing Test Sets** 

% cvcov optimize -pretty -blocks -branches test00\*

| Test     | Block Coverage | Branch Coverage |
|----------|----------------|-----------------|
|          |                |                 |
| test0000 | 41.54%         | 0.00%           |
| test0001 | 7.69%          | 10.00%          |
| test0002 | 7.69%          | 10.00%          |
| test0003 | 9.23%          | 20.00%          |
| test0004 | 9.23%          | 20.00%          |
| test0005 | 6.15%          | 20.00%          |
| test0006 | 1.54%          | 10.00%          |
|          |                |                 |

Total Coverage 83.08% 90.00%

## 3.2.4 Test Group Commands

A *test group* is a collection of programs to be tested that have a common dynamically shared object (DSO). The coverage testing is limited to activity with the DSO so that the arcs and branches that terminate outside of the DSO will not be included. See descriptions of addtest and deltest in the previous section as well as the following command.

cvcov mktgroup [-des description] [-list list\_file] [-testname test] target1 target2 ...

This command creates a test group that can contain other tests or test groups. The targets are either the target libraries or DSOs.

**Note:** Do not use UNIX commands mv and cp to rename or copy test groups because they are constructed with absolute files paths.

# Tester Graphical User Interface Tutorial [4]

This chapter provides a tutorial for the Tester graphical user interface. It covers these topics:

- Setting Up the Tutorial, Section 4.1, page 55
- Analyzing a Single Test, Section 4.2, page 56
- Analyzing a Test Setup, Section 4.3, page 68
- Exploring the Graphical User Interface, Section 4.4, page 71

# 4.1 Setting Up the Tutorial

If you have already set up a tutorial directory for the command line interface tutorial, you can continue to use it. If you remove the subdirectories, your directory names will match exactly; if you leave the subdirectories in, you can add new ones as part of this tutorial.

If you would like the test data built automatically, run the following script:

```
/usr/demos/WorkShop/Tester/setup_Tester_demo
```

To set up a tutorial directory from scratch, do the following; otherwise you can skip the rest of this section.

1. Enter the following:

```
% cp -r /usr/demos/WorkShop/Tester /usr/tmp/tutorial
% cd /usr/tmp/tutorial
% echo ABCDEFGHIJKLMNOPQRSTUVWXYZ > alphabet
% make -f Makefile.tutorial copyn
```

This moves some scripts and source files used in the tutorial to /usr/tmp/tutorial, creates a test file named alphabet, and makes a simple program, copyn, which copies n bytes from a source file to a target file.

2. To see how the program works, try a simple test by typing the following at the command line:

```
% copyn alphabet targetfile 10
% cat targetfile
```

#### ABCDEFGHIJ

You should see the first 10 bytes of alphabet copied to targetfile.

# 4.2 Tutorial #1 — Analyzing a Single Test

Tutorial #1 discusses the following topics:

- Invoking the graphical user interface.
- Instrumenting an executable.
- · Making a test.
- Running a test.
- Analyzing the results of a coverage test.

These topics are all covered in the following section.

# 4.2.1 Invoking the Graphical User Interface

You typically call up the graphical user interface from the directory that will contain your test subdirectories. This section tells you how to invoke the Tester graphical user interface and describes the main window.

 Enter cvxcov from the tutorial directory to bring up the Tester main window.

Figure 6, page 58, shows the main Tester window with all its menus displayed.

**Note:** You can also access Tester from the Admin menu in other WorkShop tools.

2. Observe the features of the Tester window.

The Test Name field is used to display the current test. You can switch to different tests through this field.

Test results display in the coverage display area. You display the results by choosing an item from the Queries menu. You also can select the format of the data from the Views menu.

The Source button lets you bring up the standard Source View window with Tester annotations. Source View shows the counts for each line

included in the test and highlights lines with 0 counts. Lines from excluded functions display but without count annotations.

The Disassembly button brings up the Disassembly View window for assembly language source. It operates in a similar fashion to the Source button.

The Contribution button displays a separate window with the contributions to the coverage made by each test in a test set or test group.

A sort button lets you sort the test results by such criteria as function, count, file, type, difference, caller, or callee. The criteria available (shown by the name of the button) depend on the current query.

The status area displays status messages regarding the test.

The area below the status area will display special query-specific fields when you make queries.

You can launch other WorkShop applications from the Launch Tool submenu of the Admin menu. The applications include the Build Analyzer, Debugger, Parallel Analyzer, Performance Analyzer, and Static Analyzer.

You will find an icon version of the Execution View labeled cvxcovExec. It is a shell window for viewing test results as they would appear on the command line.

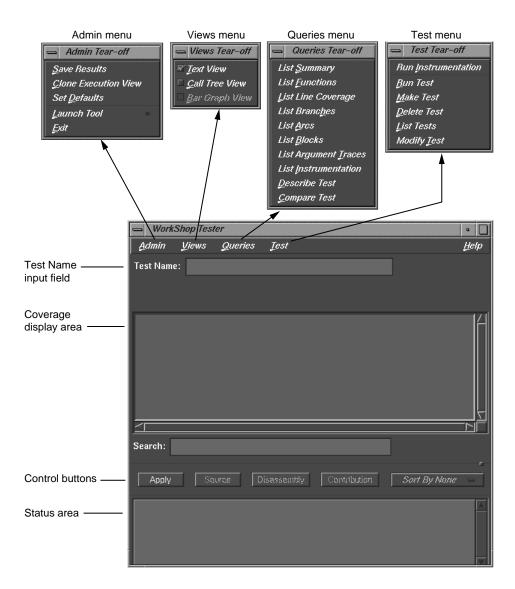

Figure 6. Main Tester Window

## Instrumenting an Executable

The first step in providing test coverage is to define the instrumentation criteria in an instrumentation file.

58 007-3986-001

#### % cat tut\_instr\_file

```
COUNTS -bbcounts -fpcounts -branchcounts
CONSTRAIN main, copy_file
TRACE BOUNDS copy_file(size)
```

We will be getting all counting information (blocks, functions, source lines, branches, and arcs) for the two functions specified in the CONSTRAIN directive, main and copy\_file.

4. Select Run Instrumentation from the Test menu.

This process inserts code into the target executable that enables coverage data to be captured. The dialog box shown in Figure 7, page 59, displays when Run Instrumentation is selected from the Test menu.

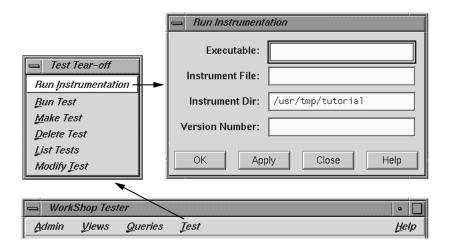

Figure 7. Running Instrumentation

5. Enter **copyn** in the Executable field.

The Executable field is required, as indicated by the red highlight. You enter the executable in this field.

6. Enter tut instr file in the Instrument File field.

007–3986–001 59

The Instrument File field lets you specify an instrumentation file containing the criteria for instrumenting the executable. In this tutorial, we use the file tut\_instr\_file, which was described earlier.

7. Leave the Instrument Dir and Version Number fields as is.

The Instrument Dir field indicates the directory in which the instrumented programs are stored. A versioned directory is created (the default is ver#n, where n is 0 the first time and is incremented automatically if you subsequently change the instrumentation). The version number n helps you identify the instrumentation version you use in an experiment. The experiment results directory will have a matching version number. The instrument directory is the current working directory; it can be set from the Admin menu.

#### 8. Click OK.

This executes the instrumentation process. If there are no problems, the dialog box closes and the message Instrumentation succeeded displays in the status area with the version number created.

#### Making a Test

A *test* defines the program and arguments to be run, the instrumentation criteria, and descriptive information about the test.

9. Select Make Test from the Test menu.

This creates a test directory. Figure 8, page 61, shows the Make Test window.

You specify the name of the test directory in the Test Name field, in this case test0000. The field displays a default directory test<nnnn>, where nnnn is 0000 the first time and incremented for subsequent tests. You can edit this field if necessary.

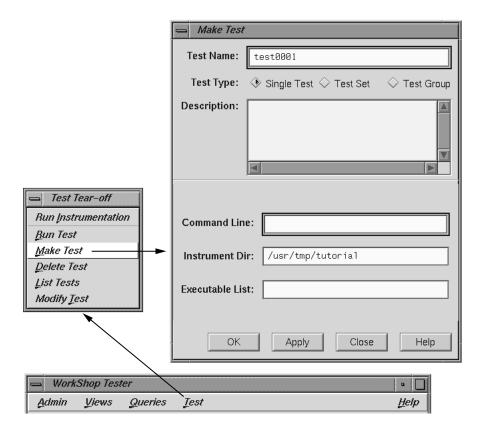

Figure 8. Selecting Make Test

10. Enter a description of the test in the Description field.

This is optional, but can help you differentiate between tests you have created.

11. Enter the executable to be tested with its arguments in the Command Line field, in this example:

# copyn alphabet targetfile 20

This field is mandatory, as indicated by its highlighting.

12. Leave the remaining fields as is.

007-3986-001 61

Tester supplies a default instrumentation directory in the Instrument Dir field. The Executable List field lets you specify multiple executables when your main program forks, execs, or sprocs other processes.

13. Click OK to perform the make test operation with your selections.

The results of the make test operation display in the status area of the main Tester window.

# Running a Test

To run a test, we use technology from the WorkShop Performance Analyzer. The instrumented process is set to run, and a monitor process (cvmon) captures test coverage data by interacting with the WorkShop process control server (cvpcs).

14. Select Run Test from the Test menu.

The dialog box shown in Figure 9, page 63, displays. You enter the test directory in the Test Name field. You can also specify a version of the executable in the Version Number field if you do not want to use the latest, which is the default. The Force Run toggle forces the test to be run again even if a test result already exists. The Keep Performance Data toggle retains all the performance data collected in the experiment. The Accumulate Results toggle sums over the coverage data into the existing experiment results. Both No Arc Data and Remove Subtest Expt toggles retain less data in the experiments and are designed to save disk space.

Figure 9. Run Test Dialog Box

- 15. Enter test0000 in the Test. Name field.
- 16. Click OK to run the test with your selections.

When the test completes, a status message showing completion displays and you will have data to be analyzed. You can observe the test as it runs in Execution View.

## Analyzing the Results of a Coverage Test

You can analyze test coverage data in many ways. In this tutorial, we will illustrate a simple top-down approach. We will start at the top to get a summary of overall coverage, proceed to the function level, and finally go to the actual source lines.

Having collected all the coverage data, now you can analyze it. You do this through the Queries menu in the main Tester window.

17. Enter test0000 in the Test Name field in the main window and select List Summary from the Queries menu.

This loads the test and changes the main window display as shown in Figure 10, page 64. The query type (in this case, List Summary) is indicated above the display area. Column headings identify the data, which displays in columns in the coverage display area. The status area is

007–3986–001 63

shortened. The query-specific fields (in this case, coverage weighting factors) that appear below the control buttons and status area are different for each query type. You can change the numbers and click Apply to weight the factors differently. The Executable List button brings up the Target List dialog box. It displays a list of executables used in the experiment and lets you select different executables for analysis. You can select other experiments from the experiment menu (Expt).

List Summary shows the coverage data (number of coverage hits, total possible hits, percentage, and weighting factor) for functions, source lines, branches, arcs, and blocks. The last coverage item is the weighted average, obtained by multiplying individual coverage averages by the weighting factors and summing the products.

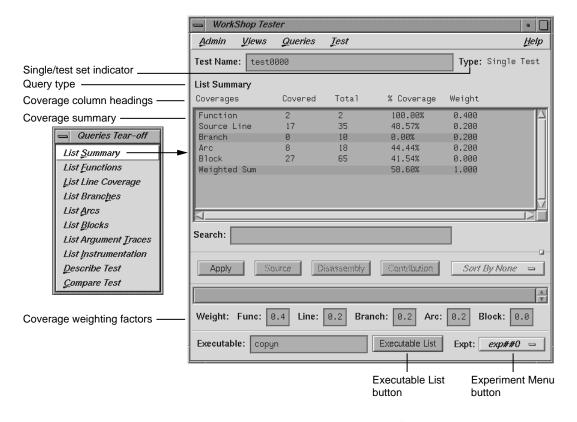

Figure 10. List Summary Query Window

18. Select List Functions from the Queries menu.

This query lists the coverage data for functions specified for inclusion in this test. The default version is shown in Figure 11, with the available options.

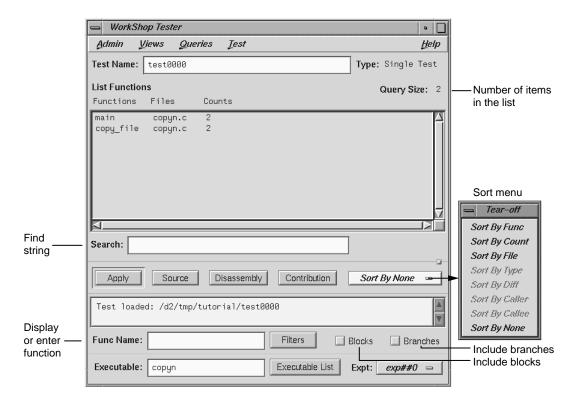

Figure 11. List Functions Query with Options

If there are functions with 0 counts, they will be highlighted. The default column headings are Functions, Files, and Counts.

19. Click the Blocks and Branches toggles.

The Blocks and Branches toggle buttons let you display these items in the function list. Figure 12, page 66, shows the display area with Blocks and Branches enabled.

007–3986–001 65

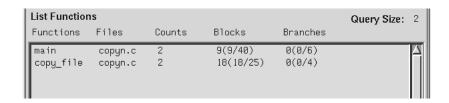

Figure 12. List Functions Display Area with Blocks and Branches

The Blocks column shows three values. The number of blocks executed within the function is shown first. The number of blocks covered out of the total possible for that function is shown inside the parentheses. If you divide these numbers, you will arrive at the percentage of coverage.

Similarly, the Branches column shows the number of branches covered, followed by the number covered out of the total possible branches. The term *covered* means that the branch has been executed under both true and false conditions.

20. Select the function main in the display area and click Source.

The Source View window displays with count annotations as shown in Figure 13, page 67. Lines with 0 counts are highlighted in the display area and in the vertical scroll bar area. Lines in excluded functions display with no count annotations.

21. Click the Disassembly button in the main window.

The Disassembly View window displays with count annotations as shown in Figure 14, page 67. Lines with 0 counts are highlighted in the display area and in the vertical scroll bar area.

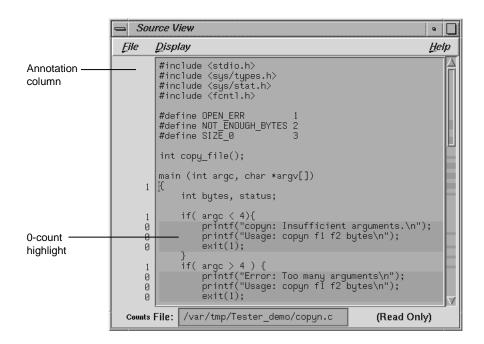

Figure 13. Source View with Count Annotations

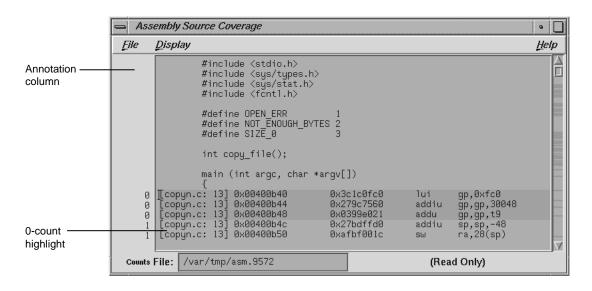

Figure 14. Disassembly View with Count Annotations

007–3986–001

# 4.3 Tutorial #2 — Analyzing a Test Set

In the second tutorial, we are going to create additional tests with the objective of achieving 100% overall coverage. From examining the source code, it seems that the 0-count lines in main and copy\_file are due to error-checking code that is not tested by test0000.

**Note:** This tutorial needs test0000, which was created in the previous tutorial.

1. Select Make Test from the Test menu.

This displays the Make Test dialog box. It is easy to enter a series of tests. Using the Apply button in the dialog box instead of the OK button completes the task without closing the dialog box. The Test Name field supplies an incremented default test name after each test is created.

We are going to create a test set named tut\_testset and add to it 8 tests in addition to test0000 from the previous tutorial. The tests test0001 and test0002 pass too few and too many arguments, respectively. test0003 attempts to copy from a file named no\_file that does not exist. test0004 attempts to pass 0 bytes, which is illegal. test0005 attempts to copy 20 bytes from a file called not\_enough, which contains only one byte. In test0006, we attempt to write to a directory without proper permission. test0007 tries to pass too many bytes. In test0008, we attempt to copy from a file without read permission.

The following steps show the command line target and arguments and description for the tests in the tutorial. The descriptions are helpful but optional. Figure 15, page 69, shows the features of the dialog box you will need for creating these tests.

- Enter copyn alphabet target in the Command Line field, not enough arguments in the Description field, and click Apply (or simply press the Return key) to make test0001.
- 3. Enter copyn alphabet target 20 extra\_arg in the Command Line field, too many arguments in the Description field, and click Apply to make test0002.

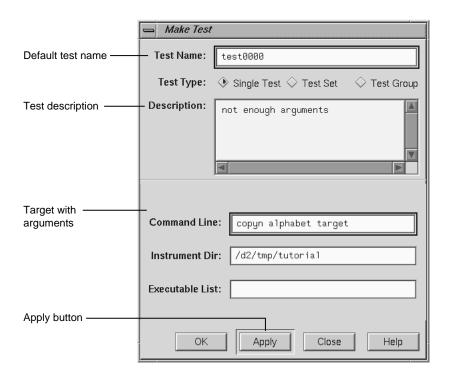

Figure 15. Make Test Dialog Box with Features Used in Tutorial

- 4. Enter copyn no\_file target 20 in the Command Line field, cannot access file in the Description field, and click Apply to make test0003.
- 5. Enter copyn alphabet target 0 in the Command Line field, pass bad size arg in the Description field, and click Apply to make test0004.
- 6. Enter copyn not\_enough target 20 in the Command Line field, not enough data in the Description field, and click Apply to make test0005.
- 7. Enter copyn alphabet /usr/bin/target 20 in the Command Line field, cannot create target executable due to permission problems in the Description field, and click Apply to make test0006.

007–3986–001 69

- 8. Enter copyn alphabet targetfile 200 in the Command Line field, size arg too big in the Description field, and click Apply to make test0007.
- 9. Enter copyn /usr/etc/snmpd.auth targetfile 20 in the Command Line field, no read permission on source file in the Description field, and click Apply to make test0008.

We now need to create the test set that will contain these tests.

10. Click the Test Set toggle in the Test Type field.
This changes the dialog box as shown in Figure 16, page 70.

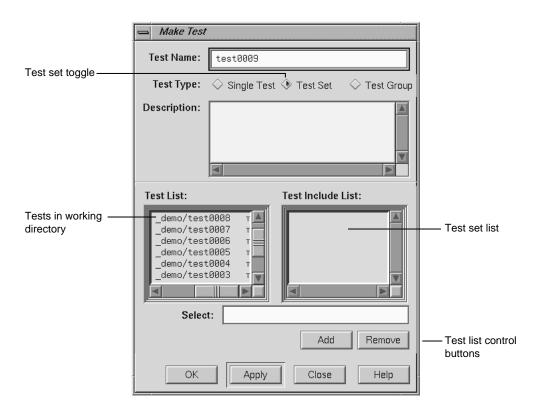

Figure 16. Make Test Dialog Box for Test Set Type

11. Change the default in the Test Name field to tut\_testset.

This is the name of the new test set. Now we have to add the tests to the test set.

12. Select the first test in the Test List field and click Add.

This displays the selected test in the Test Include List field, indicating that it will be part of the test set after you click OK (or Apply and Close).

13. Repeat the process of selecting a test and clicking Add for each test in the Test List field. When all tests have been added to the test set, click OK.

This saves the test set as specified and closes the Make Test dialog box.

14. Enter tut\_testset in the Test Name field and select Describe Test from the Queries menu.

This displays the test set information in the display area of the main window.

15. Select Run Test from the Test menu, enter tut\_testset in the Test Name field in the Run Test dialog box.

This runs all the tests in the test set.

16. Enter tut\_testset in the Test Name field in the main Tester window and select List Summary from the Queries menu.

This displays a summary of the results for the entire test set.

17. Select List Functions from the Oueries menu.

This step serves two purposes. It enables the Source button so that we can look at counts by source line. It displays the list of functions included in the test, from which we can select functions to analyze.

18. Click the main function, which is displayed in the function list, and click the Source button.

This displays the source code, with the counts for each line shown in the annotations column. Note that the counts are higher now and full coverage has been achieved at the source level (although not necessarily at the assembly level).

# 4.4 Tutorial #3 — Exploring the Graphical User Interface

The rest of this chapter shows you how to use the graphical user interface (GUI) to analyze test data. The GUI has all the functionality of the command

007–3986–001 71

line interface and in addition shows the function calls, blocks, branches, and arcs graphically.

For a discussion of applying Tester to test set optimization, refer to Section 2.4, page 29. To learn more about test groups, see Section 2.5, page 32. Although these are written for the command line interface, you can use the graphical interface to follow both tutorials.

1. Enter test0000 in the Test Name field of the main window and press the Return key.

Since test0000 has incomplete coverage, it is more useful for illustrating how uncovered items appear.

2. Select List Functions from the Queries menu.

The list of functions displays in the text view format.

3. Select Call Tree View from the Views menu.

The Tester main window changes to call graph format. Figure 17, page 73, shows a typical call graph. Initially, the call graph displays the main function and its immediate callees.

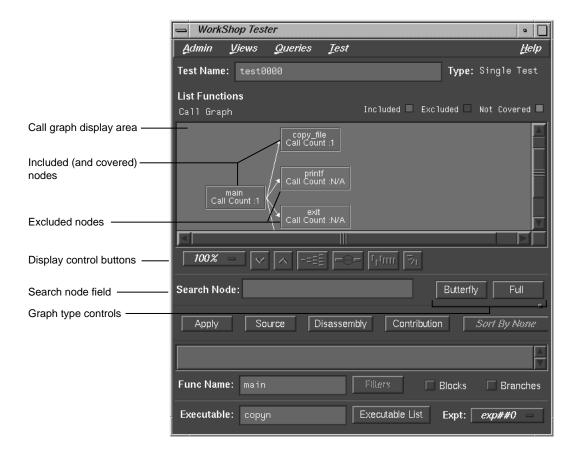

Figure 17. Call Graph for List Functions Query

The call graph displays functions as nodes and calls as connecting arrows. The nodes are annotated by call count information. Functions with 0 counts are highlighted. Excluded functions when visible appear in the background color.

The controls for changing the display of the call graph are just below the display area (see Figure 18, page 74).

007–3986–001

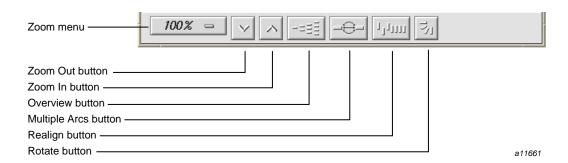

Figure 18. Call Graph Display Controls

| These facilities are: |                                                                                                    |
|-----------------------|----------------------------------------------------------------------------------------------------|
| Zoom menu icon        | Shows the current scale of the graph. If clicked on, a popup menu appears displaying other available scales. The scaling range is between 15% and 300% of the nominal (100%) size.                                                                                                    |
| Zoom Out icon         | Resets the scale of the graph to the next (available) smaller size in the range.                                                                                                    |
| Zoom In icon          | Resets the scale of the graph to the next (available) larger size in the range.                                                                                                    |
| Overview icon         | Invokes an overview popup display that shows a scaled-down representation of the graph. The nodes appear in the analogous places on the overview popup, and a white outline may be used to position the main graph relative to the popup. Alternatively, the main graph may be repositioned with its scroll bars. |

Multiple Arcsicon

Toggles between single and multiple arc mode. Multiple arc mode is extremely useful for the List Arcs query, because it indicates

74 007-3986-001

graphically how many of the paths between

two functions were actually used.

Realign icon Redraws the graph, restoring the positions of

any nodes that were repositioned.

Rotate icon Flips the orientation of the graph between

horizontal (calling nodes at the left) and

vertical (calling nodes at the top).

Entering a function in the Search Node field scrolls the display to the portion of the graph in which the function is located.

There are two buttons controlling the type of graph. Entering a node in the Func Name field and clicking Butterfly displays the calling and called functions for that node only (Butterfly mode is the default). Selecting Full displays the entire call graph (although not all portions may be visible in the display area).

4. Select List Arcs from the Queries menu.

The List Arcs query displays coverage data for calls made in the test. Because we were just in call graph mode for the List Functions query, List Arcs comes up in call graph rather than text mode.

See Figure 19, page 76. To improve legibility, this figure has been scaled up to 150% and the nodes moved by middle-click-dragging the outlines. Arcs with 0 counts are highlighted in color. Notice that in List Arcs, the arcs rather than the nodes are annotated.

007–3986–001

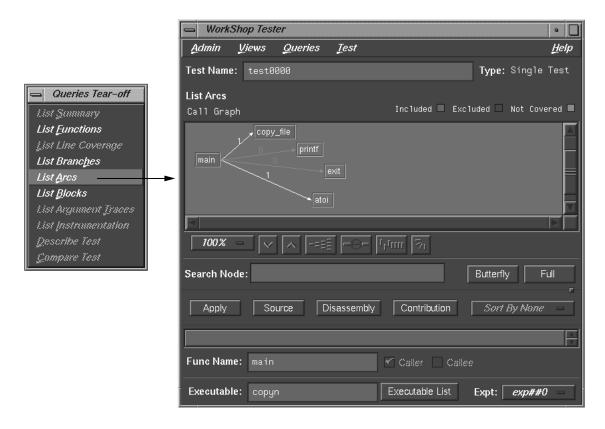

Figure 19. Call Graph for List Arcs Query

5. Click the Multiple Arcs button (the third button from the right in the row of display controls).

This displays each of the potential arcs between the nodes. See Figure 20, page 77. Arcs labeled N/A connect excluded functions and do not have call counts.

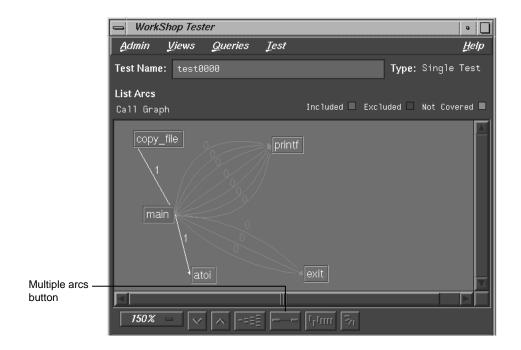

Figure 20. Call Graph for List Arcs Query — Multiple Arcs

6. Select Text View from the Views menu.

This returns the display area to text mode from call graph mode. See Figure 21, page 78.

The Callers column lists the calling functions. The Callees column lists the functions called. Line provides the line number where the call occurred; this is particularly useful if there are multiple arcs between the caller and callee. The Files column identifies the source code file. Counts shows the number of times the call was made.

You can sort the data in the List Arcs query by count, file, caller, or callee.

007–3986–001

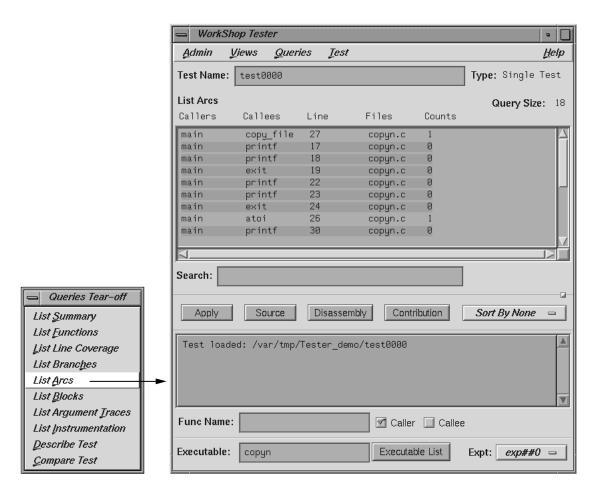

Figure 21. Test Analyzer Queries: List Arcs

7. Select List Blocks from the Queries menu.

The window should be similar to Figure 22, page 79. The data displays in order of blocks, with the starting and ending line numbers of the block indicated. Blocks that span multiple lines are labeled sequentially in parentheses. The count for each block is shown with 0-count blocks highlighted.

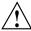

**Caution:** Listing all blocks in a program may be very slow for large programs. To avoid this problem, limit your List Blocks operation to a single function.

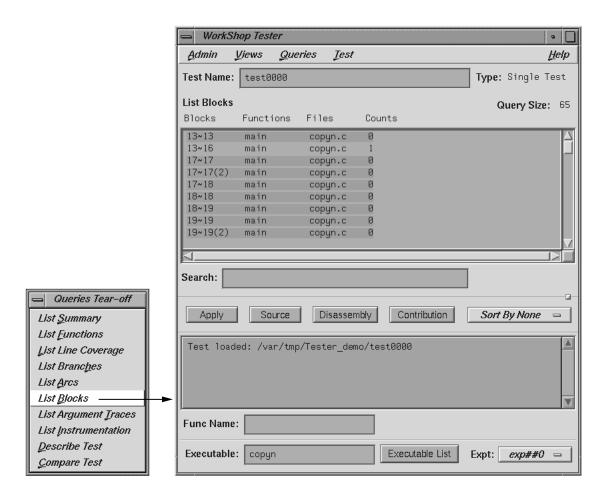

Figure 22. Test Analyzer Queries: List Blocks

You can sort the data for List Blocks by count, file, or function.

8. Select List Branches from the Queries menu.

The List Branches query displays a window similar to Figure 23, page 80.

007-3986-001 79

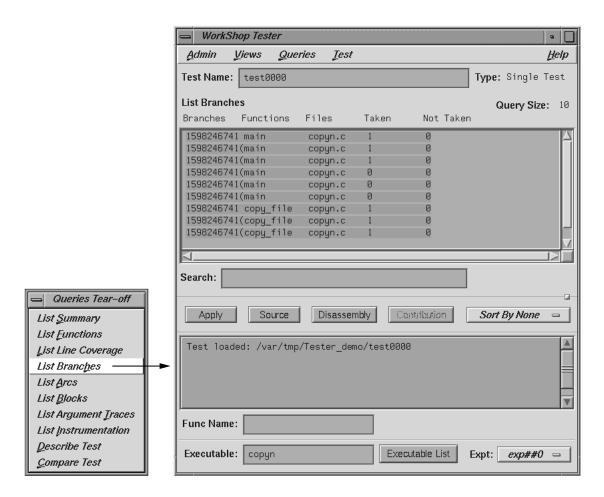

Figure 23. Test Analyzer Queries: List Branches

The first column shows the line number in which the branch occurs. If there are multiple branches in a line, they are labeled by order of appearance within trailing parentheses. The next two columns indicate the function containing the branch and the file. A branch is considered covered if it has been executed under both true and false conditions. The Taken column indicates the number of branches that were executed only under the true condition. The Not Taken column indicates the number of branches that were executed only under the false condition.

The List Branches query permits sorting by function or file.

# Tester Graphical User Interface Reference [5]

This chapter describes the Tester graphical user interface. It contains these sections:

- Section 5.1, page 81
- Section 5.2, page 82
- Section 5.3, page 86
- Section 5.4, page 96
- Section 5.5, page 99
- Section 5.6, page 116

When you run cvxcov, the main Tester window opens and an iconified version of the Execution View appears on your screen. It displays the output and status of a running program and accepts input. To open a closed Execution View, see "Clone Execution View" in Section 5.6, page 116.

# 5.1 Accessing the Tester Graphical Interface

There are two methods of accessing the Tester graphical user interface:

- Type **cvxcov** at the command line with these optional arguments:
  -testname *test* to load the test; -ver to show the Tester release version; and -scheme *schemename* to set a predefined color scheme.
- Select Tester from the Launch Tool submenu in a WorkShop Admin menu (see Figure 24, page 82). The major WorkShop tools, the Debugger, Static Analyzer, and Build Manager provide Admin menus from which you can access Tester.

007–3986–001

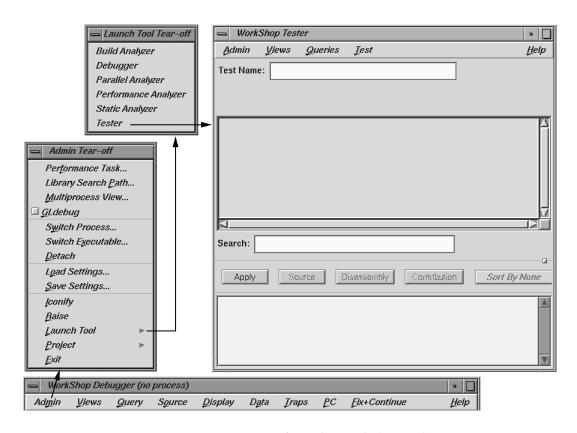

Figure 24. Accessing Tester from the WorkShop Debugger

# 5.2 Main Window and Menus

The main window and its menus are shown in Figure 25, page 83.

82 007-3986-001

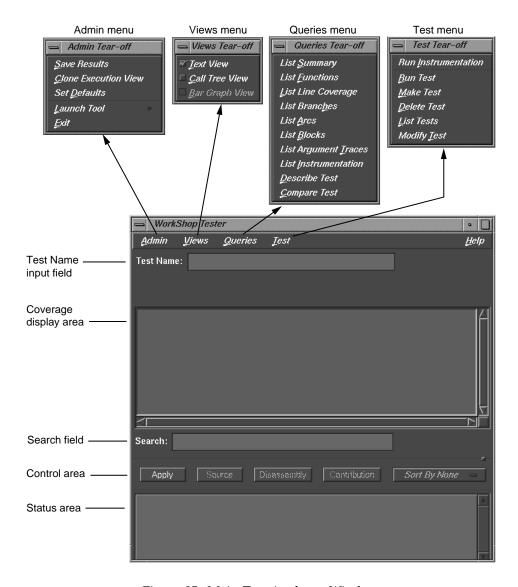

Figure 25. Main Test Analyzer Window

# 5.2.1 Test Name Input Field

The current test is entered (and displayed) in the Test Name field. You can switch to a different test, test set, or test group through this field. To the right, the Type field indicates whether it is a Single Test, Test Set, or Test Group. You

007-3986-001

can select a test (test set or test group) from the List Tests dialog box under the Test menu, to appear in the Test Name field in the main window.

# 5.2.2 Coverage Display Area

Test results display in the coverage display area. You select the results by choosing an item from the Queries menu. You can select the format of the data—text, call tree, or bar char—from the Views menu. (Note that the Text View format is available for all queries, whereas the other two views are limited.)

The Query Type displays under the Test Name field, just over the display. It is followed on the far right of the window by the Query Size (number of items in the list). Headings above the display are specific to each query.

#### 5.2.3 Search Field

The Search field lets you look for strings in the coverage data. It uses an incremental search, that is, as you enter characters, the highlight moves to the first matching target. When you press the Return key, the highlight moves to the next occurrence.

# 5.2.4 Control Area Buttons

The Apply button is a general-purpose button for terminating data entry in text fields; you can use the Return key equivalently. Both start the query.

The Source button lets you bring up the standard Source View window with Tester annotations. Source View shows the counts for each line and highlights lines with 0 counts. By default, Source View is shared with other applications. For example, if cvstatic performs a search for function A, the results of the query overwrite Tester query results that are in the shared Source View. To stop sharing Source View with other applications, set the following resource:

cvsourceNoShare: True

The Disassembly button brings up the Disassembly View window, called Assembly Source Coverage, which operates at the machine level in a similar fashion to the Source View. This view is not shared with other applications.

**Note:** If a test has very large counts, there may not be enough space in the Source View and Disassembly View windows to display them. To make more room, increase the *canvasWidth* resource in the Cvxcov app-defaults file, Cvxcov\*test\*testdata\*canvasWidth.

The Contribution button brings up the Test Contribution window with the contributions made by each test so that you can compare the results. It is available for the queries List Functions, List Arcs, and List Blocks. When the tests do not fit on one page, multiple pages are used. Use the Previous Page and Next Page buttons to display all the tests.

The Sort button lets you sort the test results by criteria such as function, count, file, type, difference, caller, or callee. The criteria available depend on the current query.

# 5.2.5 Status Area and Query-Specific Fields

The status area displays status messages that confirm commands, issue warnings, and indicate error conditions. When you enter a test name in the Test Name field, the Func Name field appears (along with other items) in the status area for use with queries. Entering a function in this field displays the coverage results limited to that function only.

Additional items display in the area below the status area that change when you select commands from the Queries menu. These items are specific to the query selected. Some of these items can be used as defaults (see Section 5.5, page 99).

## 5.2.6 Main Window Menus

The Admin menu lets you perform general housekeeping concerning saving files, setting defaults, changing directories, launching other WorkShop applications, and exiting.

The Test menu lets you create, modify, and run tests, test sets, and test groups.

The Views menu lets you choose one of the following modes:

- Text mode, which displays results numerically in columns
- Graphical mode, which displays the following:
  - Functions as nodes (rectangles) annotated by results
  - Calls as arcs (connecting arrows)

007–3986–001

• Bar graph mode, which displays the summary of a test as a bar graph.

The Queries menu lets you analyze the results of tests. The Help menu is standard in all tools.

# 5.3 Test Menu Operations

All operations for running tests are accessed from the Test menu in the main Tester window. Figure 26, page 87, shows the dialog boxes used to perform test operations.

The Test menu provides the following selections:

Run Instruments the target executable.

Instrumentation Instrumentation adds code to the executable to

collect coverage data. For a more detailed discussion of instrumentation and instrument

files, see Section 1.2.1, page 5.

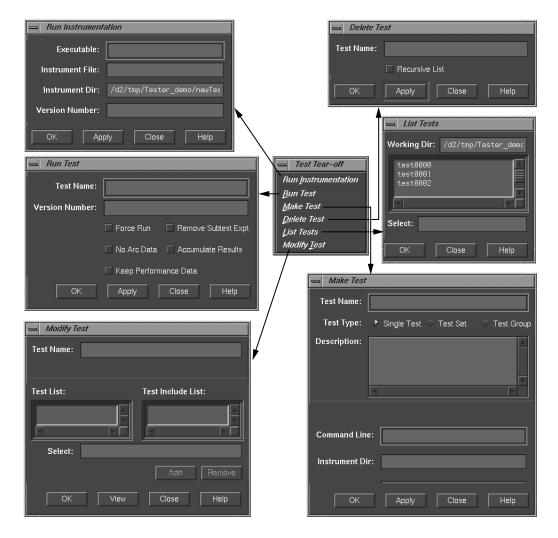

Figure 26. Test Menu Commands

The Run Instrumentation dialog box (see Figure 27, page 88) provides these fields:

- Executable lets you enter the name of the target.
- Instrumentation File is for entering the instrumentation file, which is an ASCII

007-3986-001

description of the instrumentation criteria for the experiment.

- Instrumentation Dir lets you enter the directory in which the instrumentation file is stored (not necessary if you are using the current working directory).
- Version Number lets you specify the version number of the instrumentation directory (ver##<versionnumber>). If this field is left blank, the version number increments automatically.

If you are testing multiple executables (that is, testing coverage of an executable that forks, execs, or sprocs other processes), then you need to store these in the same instrumentation directory. You do this by entering the same number in the Version Number field.

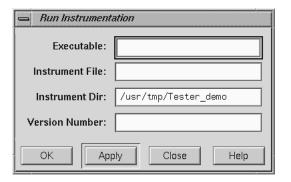

Figure 27. Run Instrumentation Dialog Box

Run Test

Invokes the executable with selected arguments and collects the coverage data. The Run Test dialog box (see Figure 28, page 90) provides these fields and buttons:

Test Name is for entering the test name.

- Version Number is for entering the version number of the directory (ver## <number>) containing the instrumented executable. If you are using the most current (highest) version number, then you can leave the field blank; otherwise, you need to enter the desired number.
- Force Run is a toggle that when turned on causes the test to be run even if results already exist.
- Keep Performance Data is a toggle that when turned on retains all the performance data collected in the experiment.
- Accumulate Results is a toggle that when turned on accumulates (sums over) the coverage data into the existing experiment results.
- No Arc Data prevents arc information from being collected in the experiment. It cannot be used with List Arcs or a Call Tree View. List Summary and Compare Test will have 0% coverage on arc items. Use it to save space if you do not need arc data.
- Remove Subtest Expt removes results for individual subtests for test sets or test groups, letting you see the top level and taking less space. There will be no data to query if you are querying a subtest.

007–3986–001

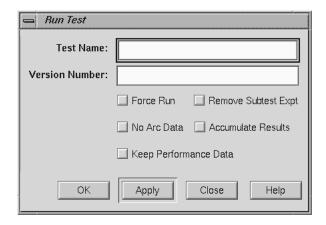

Figure 28. Run Test Dialog Box

Make Test

Creates a test directory where the coverage data is to be stored and stores a TDF (test description file).

The Make Test dialog box (see Figure 29, page 91) provides these fields for tests, test sets, and test groups:

- Test Name is for entering the test name.
- Test Type is a toggle for indicating the type of test: single, test set, or test group (for dynamically shared objects).
- Description lets you enter a description to document the test.

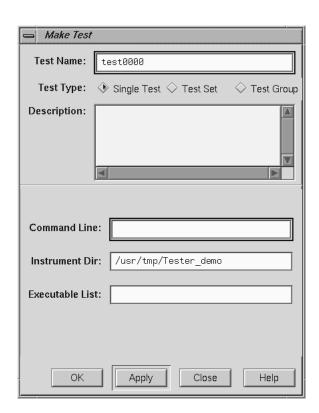

Figure 29. Make Test Dialog Box

If you select Single Test, the following fields are provided:

- Command Line lets you enter the target and any arguments to be used in the test.
- Instrument Dir is the directory in which the instrumentation file and related data are stored (not necessary if current working directory).
- Executable List is used if you are testing coverage of an executable that forks, execs, or sprocs other processes and want to include those processes. You must specify these executables in the Executable List field.

007-3986-001

If you select Test Set, the following fields and buttons are provided:

- Test List contains all the tests in the working directory.
- Test Include List (to the right) displays tests included in the test set or test group.
- Add looks at the selected item in the Test List or Select field and adds it to the Test Include List.
- Remove looks at the selected item in the Test Include List and removes it.
- Select displays the currently selected test.

For a test group (see Figure 30, page 93), the following field is added to the same fields and buttons used for a test set:

• Targets lets you enter a list of target DSOs or shared libraries, separated by spaces.

92 007-3986-001

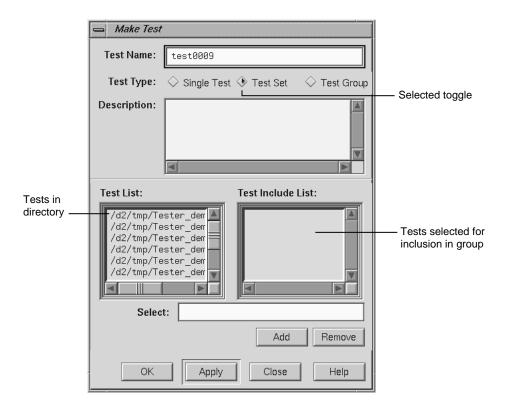

Figure 30. Make Test Dialog Box with Test Group Selected

Delete Test

Removes the specified test directory and its contents. The Delete Test dialog box (see Figure 31, page 94) provides these fields:

- Test Name is for entering the test name.
- Recursive List is a toggle that when turned on includes all subtests in the removal of test sets and test groups.

007-3986-001

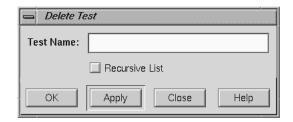

Figure 31. Delete Test Dialog Box

List Tests

Shows you the tests in the current working directory. The List Tests dialog box (see Figure 32, page 95) provides these fields:

- Working Dir shows the directory containing the tests.
- A scrollable list field displays the tests present in the specified directory. The scroll bars let you navigate through the tests if they do not fit completely in the field. Clicking an item places it in the Select field. Double-clicking on a test selects and loads it.
- Select displays the test name you type in or that you clicked in the list. Click OK to load your selection into the Test Name field of the main Tester window.
- Close lets you exit without loading a selection.

Figure 32. List Tests Dialog Box

Modify Test

Lets you modify a test set or test group. You enter the test name in the Test Name field and press the Return key or click the View button to load it. The View button changes to Apply, the Test List field displays tests in the current working directory, and the Test Include List field displays the contents of the test set or test group. You can then add or delete tests, test sets, or test groups in the current test set or test group, respectively. The Modify Test dialog box (see Figure 33, page 96) has these fields:

- Test Name is for entering the test name.
- Test List displays the tests in the current directory.
- Test Include List displays the subtests for the test specified in the Test Name field.
- Select displays the test currently selected for adding or removing. You can enter the test directly in this field instead of selecting it from the Test List or Test Include List.
- The Add button lets you add the selected test to the Test Include List.

- The Remove button lets you delete the selected test from the Test Include List.
- The Apply button applies the changes you have selected. (The button name is View until you load something.)

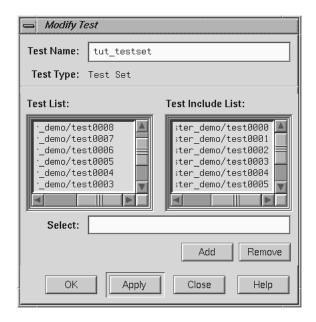

Figure 33. Modify Test Dialog Box after Loading Tests

## 5.4 Views Menu Operations

The Views menu has three selections that let you view coverage data in different forms. The selections are:

Text View

Displays the coverage data in text form. The information displayed depends on which query you have selected. See Figure 34, page 97.

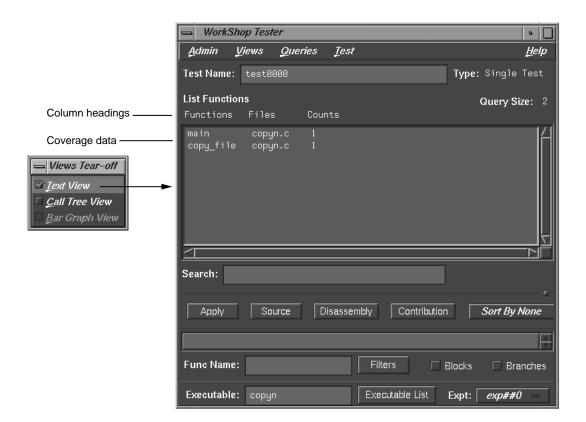

Figure 34. List Functions Query in Text View Format

Call Tree View

Displays coverage data graphically, with functions as nodes (rectangles) and calls as arcs (connecting arrows). This view is only valid for List Functions, List Blocks, List Branches, and List Arcs. See Figure 35, page 98. It is not available if you run a test with No Arc Data on.

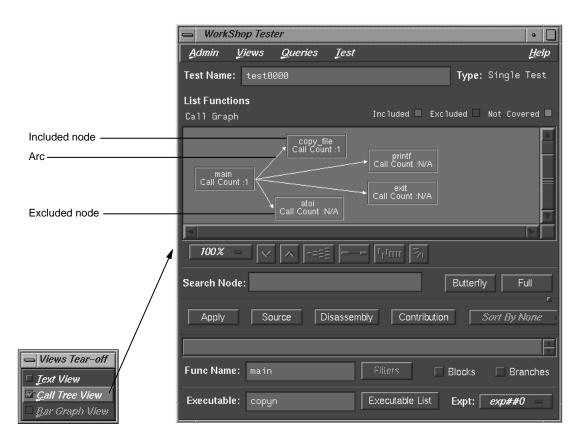

Figure 35. List Functions Query in Call Tree View Format

Bar Graph View

Displays a bar chart showing the percentage covered for functions, lines, blocks, branches, and arcs. See Figure 36, page 99. This view is only valid for List Summary, which is described in detail in Section 5.5, page 99.

98 007-3986-001

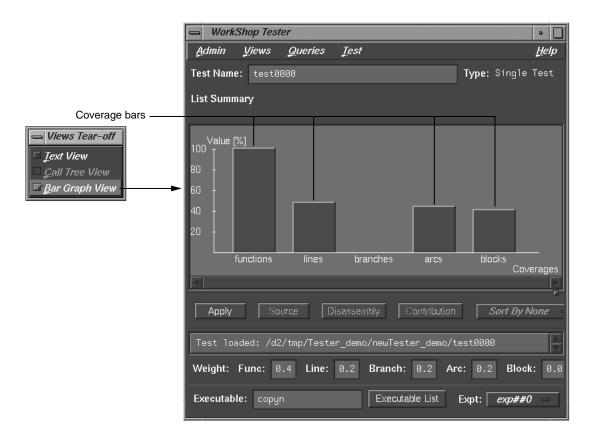

Figure 36. List Summary Query in Bar Graph View Format

## 5.5 Queries Menu Operations

The Queries menu provides different methods for analyzing the results of coverage tests. Each type of query displays the coverage data in the coverage display area in the main Tester window and displays items that are specific to the query in the area below the status area. When you set these items for a query, the same values are used by default for subsequent queries until you change them. You can set these defaults before the first query or as part of any query. For a single test or test set, all queries except Describe Test have the fields shown in Figure 38, page 100.

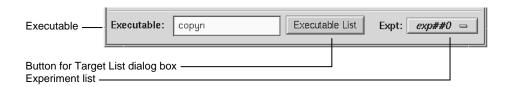

Figure 37. Query-Specific Default Fields for a Test or Test Set

The Executable field displays the executable associated with the current coverage data. You can switch to a different executable by entering it directly in this field. You can also switch executables by clicking the Executable List button, selecting from the list in the Target List dialog box and clicking Apply in the dialog box.

The experiment menu (Expt) lets you see the results for a different experiment that uses the same test criteria.

**Note:** When you are performing queries on a test group, the Executable field changes to Object field and the Executable List button changes to Object List as shown in Figure 38, page 100. These items act analogously except that they operate on dynamically shared objects (DSOs). Refer to Section 2.5, page 32, for more information on test groups.

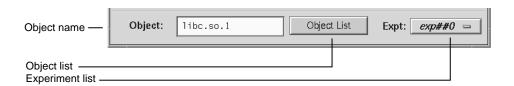

Figure 38. Query-Specific Default Fields for a DSO Test Group

The Queries menu (see Figure 39, page 101) provides these selections:

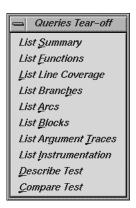

Figure 39. Queries Menu

List Summary

Shows the overall coverage based on the user-defined weighted average over function, source line, branch, arc, and block coverage. The coverage data appears in the coverage display area. A typical summary appears in Figure 40, page 102.

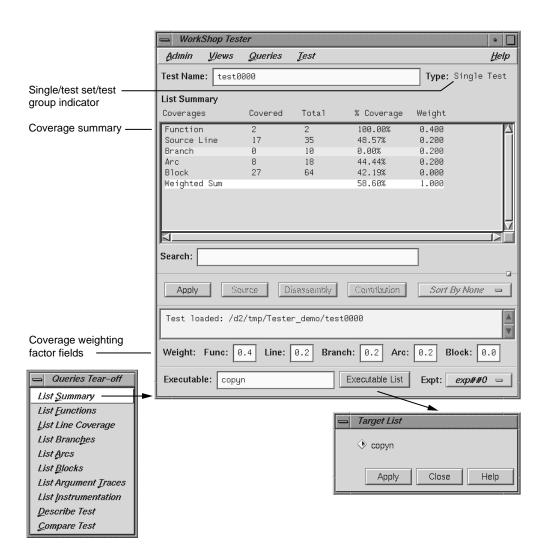

Figure 40. List Summary Query

The Coverages column indicates the type of coverage. The Covered column shows the number of functions, source lines, branches, arcs, and blocks that were executed in this test (or test set or test group). The Total column indicates the total number of items that could be executed for each type of coverage. The % Coverage

column is simply the Covered value divided by the Total value in each category. The Weight column indicates the weighting assigned to each type of coverage. It is used to compute the Weighted Sum, a user-defined factor that can be used to judge the effectiveness of the test. The Weighted Sum is obtained by first multiplying the individual coverage percentages by the weighting factors and then summing the products.

The List Summary command causes the coverage weighting factor fields to display below the status area. Use these to adjust the factor values as desired. They should add up to 1.0.

If you select Bar Graph View from the Views menu, the summary will be shown in bar graph format as shown in Figure 36, page 99. The percentage covered is shown along the vertical axis; the types of coverage are indicated along the horizontal axis.

Displays the coverage data for functions in the specified test. The Functions column heading identifies the function, Files shows the source file containing the function, and Counts displays the number of times the function was executed in the test.

List Functions enables the sort menu that lets you determine the order in which the functions display. Only the sort criteria appropriate for the current query are enabled, in this case, Sort By Func, Sort By Count, and Sort By File as shown in Figure 41, page 105.

The Search field scrolls the list to the string entered. The string may occur in any of the columns. This is an incremental search and is activated as you enter characters, scrolling to the first matching occurrence.

List Functions

Entering a function in the Func Name field displays the coverage results limited to that function only in the display area.

The Filters button displays the Filters dialog box, which lets you enter filter criteria to display a subset of the coverage results. There are three types of filters: Function Count, Block Count (%), and Branch Count (%). For blocks or branch coverage, use the toggles described below. Following each label is an operator menu to define the relationship to the limit quantity entered. Each filter type has a text field for entering the desired limit. The limits for Block Count and Branch Count are percentages (of coverage) and can also be entered using sliders.

Two toggles are available for including branch and block counts. Both appear as actual counts followed by parentheses containing the ratio of counts to total possible.

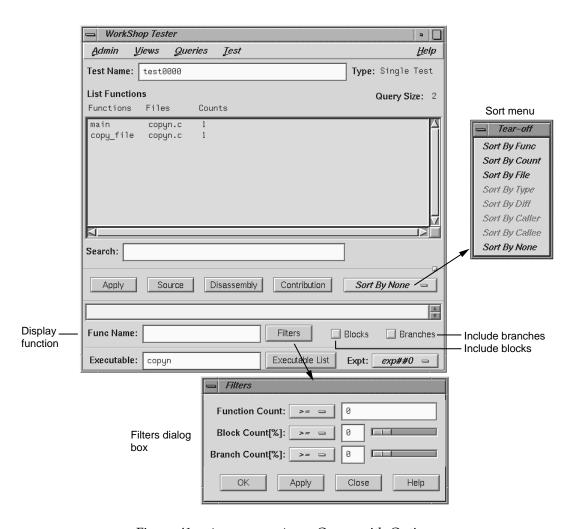

Figure 41. List Functions Query with Options

If you select Call Tree View from the Views menu with a List Functions query, a call graph displays (see Figure 42, page 106). The call graph displays coverage data graphically, with functions as nodes (rectangles) and calls as arcs (connecting arrows). The nodes are color-coded according to whether the function was included and covered in the test, included and not covered,

or excluded from the test. Arcs labeled N/A connect excluded functions and do not have call counts.

If you hold down the right mouse button over a node, the node menu displays, including the function name, coverage statistics, and standard node manipulation commands. If you have a particularly large graph, you may find it useful to zoom to 15% or 40% and look at the coverage statistics through the node menu.

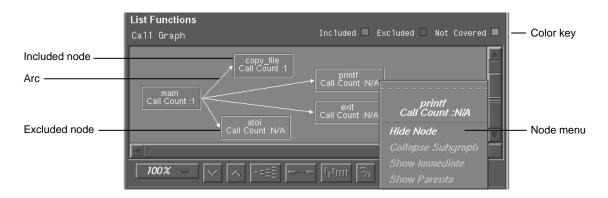

Figure 42. List Functions Example in Call Tree View Format

List Blocks

Displays a list of blocks for one or more functions and the count information associated with each block (see Figure 43, page 107). The Blocks column displays the line number in which the block occurs. If there are multiple blocks in a line, blocks subsequent to the first are shown in order with an index number in parentheses. The other three columns show the function and file containing the block and the count, that is, the number of times the block was executed in the test. Uncovered blocks (those containing 0 counts) are highlighted. Block data can be sorted by function, file, or count.

Be careful before listing all blocks in the program, since this can produce a lot of data. Entering a function in the Func Name field displays the coverage results limited to that function only in the display area.

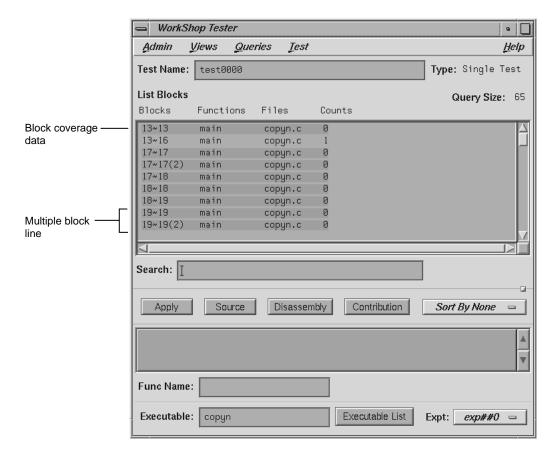

Figure 43. List Blocks Example

List Branches

Lists coverage information for branches in the program. Branch coverage counts assembly language branch instructions that are taken and not taken. See Figure 44, page 109.

The first column shows the line number in which the branch occurs. If there are multiple branches in a line, they are labeled by order of appearance within trailing parentheses. The next two columns indicate the function containing the branch and the file. A branch is considered covered if it has been executed under both true and false conditions. The Taken column indicates the number of branches that were executed only under the true condition. The Not Taken column indicates the number of branches that were executed only under the false condition. Branch coverage can be sorted only by function and file. Entering a function in the Func Name field displays the coverage results limited to that function only in the display area.

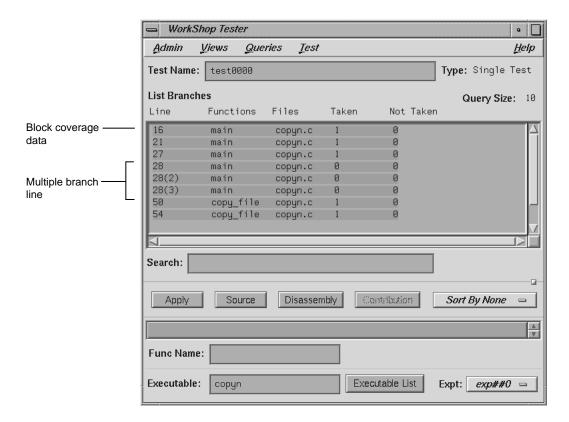

Figure 44. List Branches Example

List Arcs

Shows arc coverage, that is, the number of arcs taken out of the total possible arcs. An arc is a call from one function (caller) to another (callee). See Figure 45, page 110. The caller and callee functions are identified in the first two columns. The Line column identifies the line in the caller function where the call occurs. The file and arc execution count display in the last two columns.

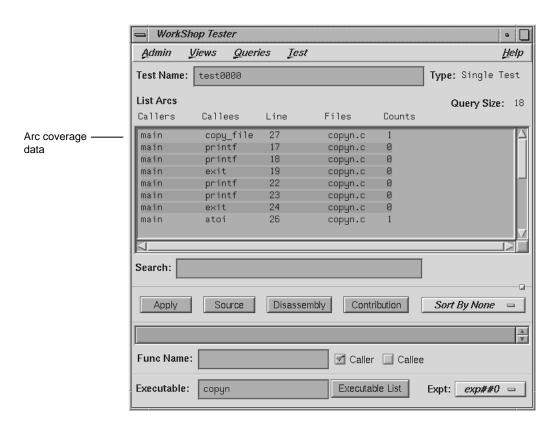

Figure 45. List Arcs Example

Entering a function in the Func Name field displays the coverage results limited to that function only.

The Caller and CalleeFunc Name toggles let you view the arcs for a single function either as a caller or callee. You do this by entering the function name in the field and then clicking the appropriate toggle, or CallerCallee.

List Instrumentation Displays the instrumentation information for a particular test. See Figure 46, page 112.

Function List toggle shows the functions that are included in the coverage experiment.

Ver allows you to specify the version of the program that was instrumented. The latest version is used by default.

Executable displays the executable associated with the current coverage data. You can switch to a different executable by entering it directly in this field. You can also switch executables by clicking the Executable List button, selecting from the list in the dialog box, and clicking Apply in the dialog box.

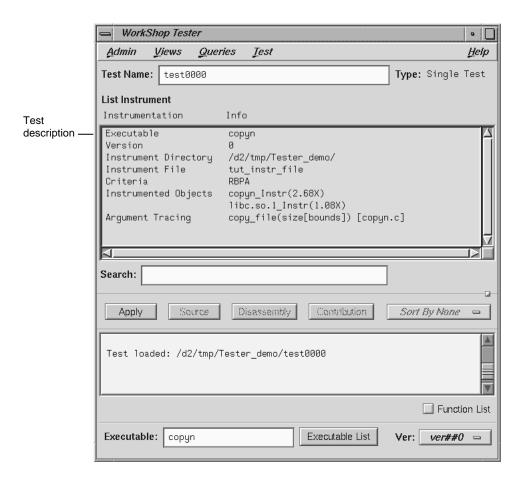

Figure 46. List Instrumentation Example

List Line Coverage

Lists the coverage for each function for native source lines. Entering a function in the Func Name field displays the coverage results limited to that function only in the display area. See Figure 47.

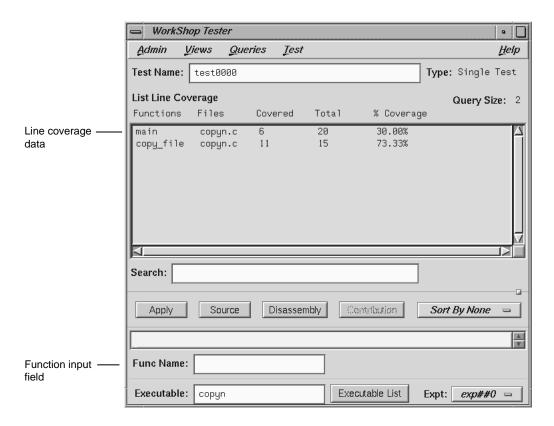

Figure 47. "List Line Coverage" Example

Describe Test

Describes the details of the test, test set, or test group. When working with test sets and test groups, it is useful to select the Recursive List toggle, because it describes the details for all subtests. See Figure 48, page 114.

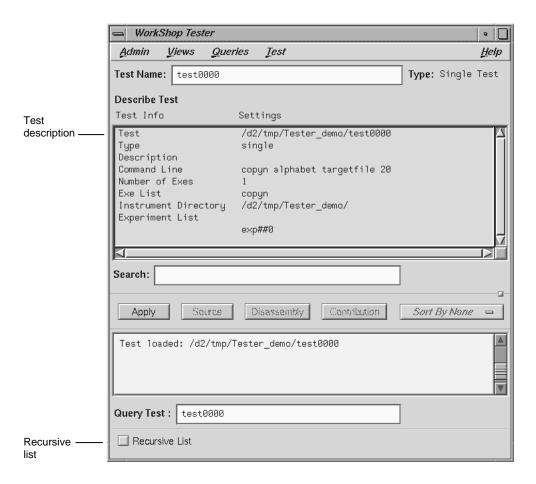

Figure 48. Describe Test Example

Compare Test

Shows the difference in coverage for the same test applied to different versions of the same program. To perform a comparison, you need to select Compare Test from the Queries menu, enter experiment directories in the experiment fields, and click Apply or press Return. The experiments are entered in the form exp##<n> if in the same test or in the form test<nnnn>/exp##<n> when comparing the results of different tests. See Figure 49, page 115.

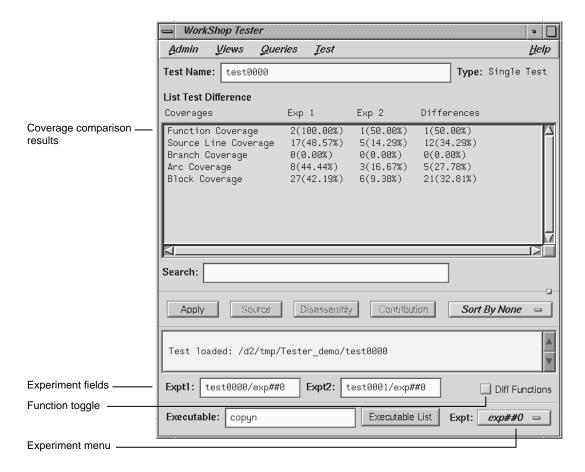

Figure 49. Compare Test Example — Coverage Differences

The comparison data displays in the coverage display area. The basic types of coverage display in the Coverages column. Result 1 and Result 2 display the results of the experiments specified in the Expt1 and Expt2 fields, respectively. Results are shown as the counts followed by the coverage percentage in parentheses. The values in the Result 2 column are subtracted from those in Result 1 and the differences are shown in the Differences column. If you want to view the available experiments, click the Expt:

You can also compare the differences in *function coverage* by clicking the Diff Functions toggle. Figure 50, page 116, shows a typical function difference example.

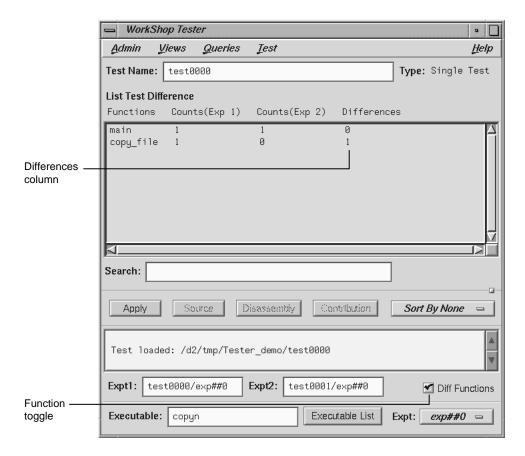

Figure 50. Compare Test Example — Function Differences

## 5.6 Admin Menu Operations

The Admin menu is shown in Figure 51, page 117.

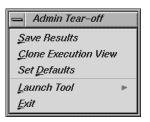

Figure 51. Admin Menu

The Admin menu provides these selections:

Save Results Brings up the standard File Browser dialog box so that you can specify a file in which to save

the results.

Clone Execution

View

Displays an Execution View window. Use this if you have closed the initial Execution View window and need a new one. (You need this window to see the results of Run Test.)

Set Defaults

Allows you to change the working directory for work on tests in other directories. Also, you can select whether or not to show function arguments. This is useful when distinguishing functions that have the same name but different arguments (for example, C++ constructors and overloaded functions). See Figure 52, page 117.

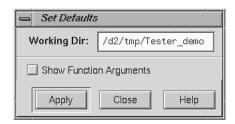

Figure 52. "Set Defaults" Dialog Box

"Launch Tool"

The Launch Tool submenu contains commands for launching other WorkShop applications (see Figure 53, page 118).

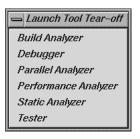

Figure 53. Launch Tool Submenu

If any of these tools are not installed on your system, the corresponding menu item will be grayed out.

Exit closes all Tester windows.

| A                                      | command line tutorial, 17             |
|----------------------------------------|---------------------------------------|
| •                                      | Compare test, 114                     |
| Accumulate results button, 62          | compiling, effect on coverage, 2      |
| Add button, 92                         | CONSTRAIN, 6                          |
| addtest, 51                            | example, 18, 58, 60                   |
| Admin menu, 116                        | -contrib, 37                          |
| app-defaults file, cvxcov resource, 85 | Contribution button, 57, 85           |
| Apply button, 84                       | control area buttons, 84              |
| -arg, 38                               | COUNTS, 6                             |
| automated testing, 12                  | example, 18, 58, 60                   |
| 8,                                     | coverage                              |
|                                        | defined, 1                            |
| В                                      | display area, 84                      |
|                                        | kinds of, 2                           |
| bar graph example, 103                 | coverage analysis, 10                 |
| Bar graph view, 98                     | procedure, 5                          |
| batch testing, 12                      | coverage display area, 56             |
| Blocks button, 105                     | coverage testing hierarchy, 14        |
| BOUNDS                                 | coverage weighting factor fields, 103 |
| example, 58, 60                        | cp, not using with cvcov, 52, 55      |
| Branches button, 105                   | cvcov                                 |
|                                        | addtest, 51                           |
|                                        | cattest, 40                           |
| C                                      | deltest, 51                           |
|                                        | diff, 50                              |
| call graph controls, 74                | help, 17, 39                          |
| Call tree view, 97                     | lsarc, 47                             |
| callees, 77                            | lsblock, 46                           |
| cvcov, 38                              | lsbranch, 47                          |
| List arcs and, 110                     | lscall, 48                            |
| callers, 77                            | lsfun, 45                             |
| cvcov, 38                              | lsinstr, 42                           |
| callers List arcs and, 110             | lsline, 49                            |
| canvasWidth resource, 85               | lssource, 49                          |
| cattest, 40                            | lssum, 45                             |
| example, , 19, 41, 43                  | lstest, 43                            |
| Clone execution view, 117              | mktest, 43                            |
| Command line field, 62                 | mktgroup, 53                          |
| Make test and, 91                      |                                       |

| mktset, 51                           | F                                  |
|--------------------------------------|------------------------------------|
| rmtest, 43                           | Filters Higher how 104             |
| runinstr, 44                         | Filters dialog box, 104            |
| runtest, 44                          | Force run button, 62               |
| cvsourceNoShare, 84                  | Func name field, 85                |
| cvxcov, 56                           | -functions, 39                     |
| D                                    | G                                  |
| default instrumentation file, 6      | Graph call tree                    |
| default_instr_file, 6                | example, 72                        |
| Delete test dialog box, 93           | graphical user interface, , 56, 58 |
| deltest, 51                          | reference, 81                      |
| Describe test, 113                   | tutorial, 55                       |
| Description field, 62                |                                    |
| diff, 50                             |                                    |
| example, , 50, 51                    | Н                                  |
| Diff functions button, 116           | 1 1 17 20                          |
| directory                            | help, 17, 39                       |
| instrumentation, 4                   |                                    |
| Disassembly view 56                  | T                                  |
| Disassembly view, 56                 | I                                  |
| example, 66<br>width, 85             | INCLUDE, 6                         |
| DSO, 1, 3, 14                        | -instr_dir, 38                     |
| making a test group, 93              | -instr_file, 38                    |
| test group commands, 53              | Instrument file field, 60          |
| dynamically shared object See DSO, 1 | instrumentation, 4                 |
| ,                                    | directory, 4                       |
|                                      | lsinstr, 42                        |
| E                                    | process, 8                         |
|                                      | tutorial, 18,58                    |
| EXCLUDE, 6                           | instrumentation file, 6, 60        |
| -exe, 37                             | CONSTRAIN, 6                       |
| Executable field, 100                | COUNTS, 6                          |
| Executable list button, 100          | default, 6                         |
| Execution View, 63                   | EXCLUDE, 6                         |
| Execution view, 81, 117              | INCLUDE, 6                         |
| exp##0, 9                            |                                    |
| experiment results, 3, 4, 9          |                                    |
| Expt menu, 100                       |                                    |
| Expt1 and expt2 fields, 115          |                                    |

| K Keep performance data button, 62                                                                                                    | lssum, 10, 45<br>example, , 20, 45, 63<br>lstest, 43                                                                                                    |
|----------------------------------------------------------------------------------------------------|----------------------------------------------------------------------------------------------------|
| L                                                                                                    | M                                                                                                    |
| Launch tool submenu, 118 List arcs, 109 column headings, 77 example, 75 List blocks, 106 example, 78 List branches, 107 column headings, 80 example, 79 List Functions column headings, 65 example, 65 List functions, 103 List instrumentation, 111 List line coverage, 112 List Summary example, 63 List summary, 101 List tests dialog box, 94 -list, 38 | main tester window, , 56, 58 graphical overview, 82 menus, 85 Make test, 9 dialog box, 90 example, 60 MAX example, 59, 60 mktest, 9, 43 example, , 19, 43, 60 mktgroup, 53 mktset, 51 Modify test dialog box, 95 Multiple arcs example, 76 icon, 74 multiple tests, 3, 14 mv, not using with cvcov, 51, 53 |
| lsarc, 10, 47<br>example, 48                                                                                                    | N                                                                                                    |
| lsblock, 10, 46 example, , 46 lsbranch, 10, 47 example, 47                                                                                                    | Next page button, 85<br>No arc data, 62<br>Not taken column, 108                                                                                                    |
| lscall, 11, 48    example, 48 lsfun, 10, 45    example, , 20, 45 lsinstr, 42    example, , 42 lsline, 49    example, 49 lssource, 11, 49    example, 20, 49                                                                                                    | Object field, test group and, 100<br>Object list button, test group and, 100<br>Overview button, 74                                                                                                    |

| P                             | S                                                   |
|-------------------------------|-----------------------------------------------------|
| -pat, 39<br>-pretty, 38       | Save results, 117<br>Search field, 84               |
| Previous page button, 85      | List functions and, 103                             |
| Tievious page button, 65      | Select, 92                                          |
|                               | Set defaults, 117                                   |
| Q                             | setting up the tutorial, 17, 55                     |
| ×                             | sharing source view with applications, 84           |
| Queries menu, 99, 101         | Show function arguments button, 117                 |
| introduction, 11              | sort menu, 57, 85                                   |
| Query size, 84                | List functions and, 103                             |
| Query type, 84                | -sort, 38                                           |
| query-specific fields, 99     | Source button, 56                                   |
| 1 3 1                         | Source view, 56                                     |
|                               | width, 85                                           |
| R                             | starting tester main window, 56 status area, 57, 85 |
| -r, 38                        |                                                     |
| realign button, 75            |                                                     |
| Recursive list button         | T                                                   |
| Delete test and, 94           |                                                     |
| Describe test and, 113        | Taken column, 108                                   |
| Remove button, 92             | Target list dialog box, 100                         |
| Remove subtest expt, 62       | Targets, 93                                         |
| resource, cvsourceNoShare, 84 | TDF, 9                                              |
| results directory, 9          | example, 19                                         |
| rmtest, 43                    | test components, 4                                  |
| rotate button, 75             | test description file, 9                            |
| Run Instrumentation           | example, 19                                         |
| example, 59                   | test directory, 9                                   |
| Run instrumentation           | test group                                          |
| dialog box, 87                | commands, 53                                        |
| Run Test                      | Test include list, 92                               |
| example, 62                   | Test list, 92                                       |
| Run test, 10                  | Test menu, 86                                       |
| dialog box, 88                | Test name field, 56, 83                             |
| runinstr, 44                  | test set, 3, 14, 51, 68                             |
| example, 18                   | making, 92                                          |
| runtest, 10, 44               | test0000, 9                                         |
| example, 19, 62               | testing procedure, 5                                |
|                               | tests, contribution button and, 57                  |

| Text call tree example, 77 Text view, 96 tutorial command line interface, 17 graphical user interface, 55 set up, 17, 55 Type field, 84 | -ver, 37  Version number field  Run instrumentation and, 88  Run Test and, 62  "Run executable" and, 60  Views menu, 96 |
|----------------------------------------------------------------------------------------------------|----------------------------------------------------------------------------------------------------|
| U usage model, 5                                                                                                    | W<br>WorkShop, 118                                                                                                    |
| V -v, 37 ver##0, 8 example, 18                                                                                                    | Zoom in, 74 Zoom menu, 74 Zoom out, 74                                                                                  |

007–3986–001 123